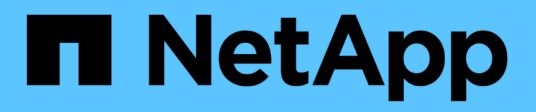

## **Erfassung weiterer StorageGRID-Daten**

StorageGRID 11.5

NetApp April 11, 2024

This PDF was generated from https://docs.netapp.com/de-de/storagegrid-115/monitor/chart-legend.html on April 11, 2024. Always check docs.netapp.com for the latest.

# **Inhalt**

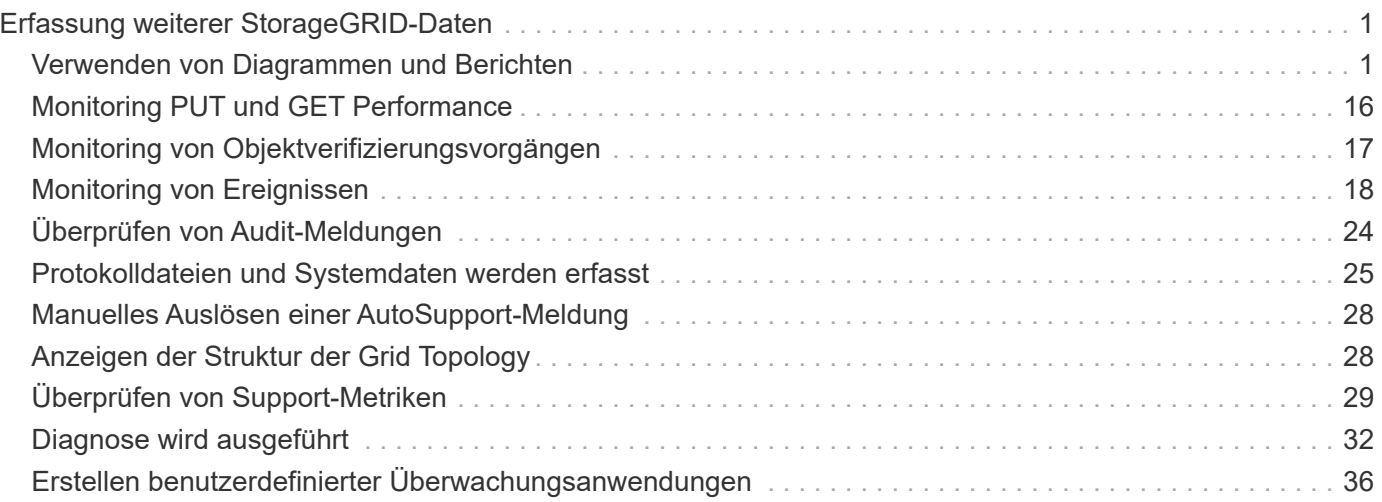

# <span id="page-2-0"></span>**Erfassung weiterer StorageGRID-Daten**

Es gibt verschiedene zusätzliche Möglichkeiten, Daten zu erfassen und zu analysieren, die bei der Untersuchung des Zustands Ihres StorageGRID Systems oder bei der Arbeit mit dem technischen Support zur Behebung von Problemen hilfreich sein können.

- ["Verwenden von Diagrammen und Berichten"](#page-2-1)
- ["Monitoring PUT und GET Performance"](#page-17-0)
- ["Monitoring von Objektverifizierungsvorgängen"](#page-18-0)
- ["Monitoring von Ereignissen"](#page-19-0)
- ["Überprüfen von Audit-Meldungen"](#page-25-0)
- ["Protokolldateien und Systemdaten werden erfasst"](#page-26-0)
- ["Manuelles Auslösen einer AutoSupport-Meldung"](#page-29-0)
- ["Anzeigen der Struktur der Grid Topology"](#page-29-1)
- ["Überprüfen von Support-Metriken"](#page-30-0)
- ["Diagnose wird ausgeführt"](#page-33-0)
- ["Erstellen benutzerdefinierter Überwachungsanwendungen"](#page-37-0)

## <span id="page-2-1"></span>**Verwenden von Diagrammen und Berichten**

Mithilfe von Diagrammen und Berichten lässt sich der Zustand des StorageGRID Systems überwachen und Probleme beheben. Die im Grid Manager verfügbaren Diagrammtypen und Berichte umfassen Tortendiagramme (nur auf dem Dashboard), Diagramme und Textberichte.

## **Arten von Diagrammen und Diagrammen**

Diagramme und Diagramme fassen die Werte bestimmter StorageGRID-Metriken und -Attribute zusammen.

Das Grid Manager Dashboard enthält PIE-Diagramme (Donut), um den verfügbaren Speicher für das Grid und jeden Standort zusammenzufassen.

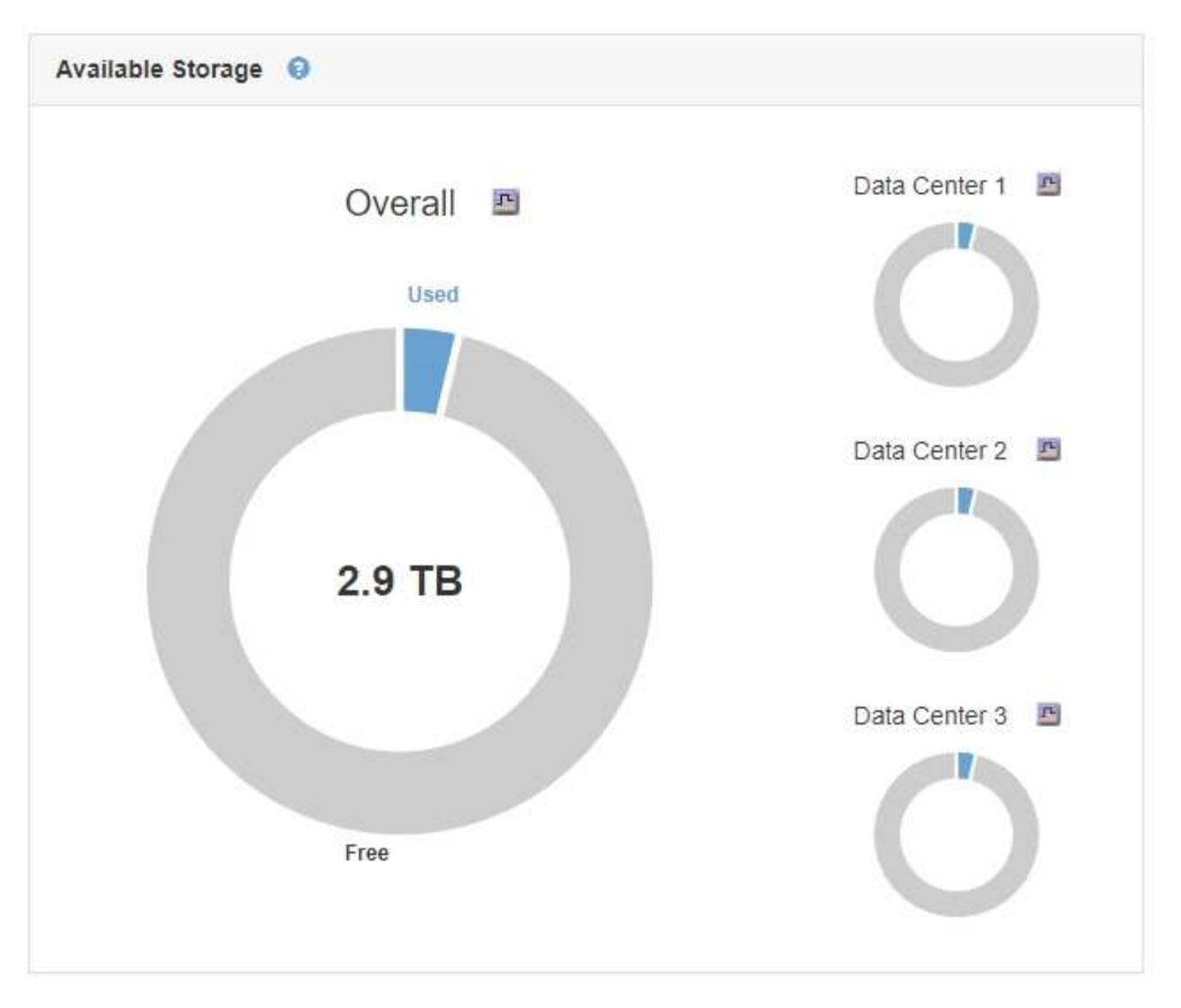

Im Bereich Speichernutzung auf dem Tenant Manager Dashboard werden folgende Informationen angezeigt:

- Eine Liste der größten Buckets (S3) oder Container (Swift) für die Mandanten
- Ein Balkendiagramm, das die relative Größe der größten Buckets oder Container darstellt
- Der insgesamt verwendete Speicherplatz und, wenn ein Kontingent festgelegt ist, die Menge und der Prozentsatz des verbleibenden Speicherplatzes

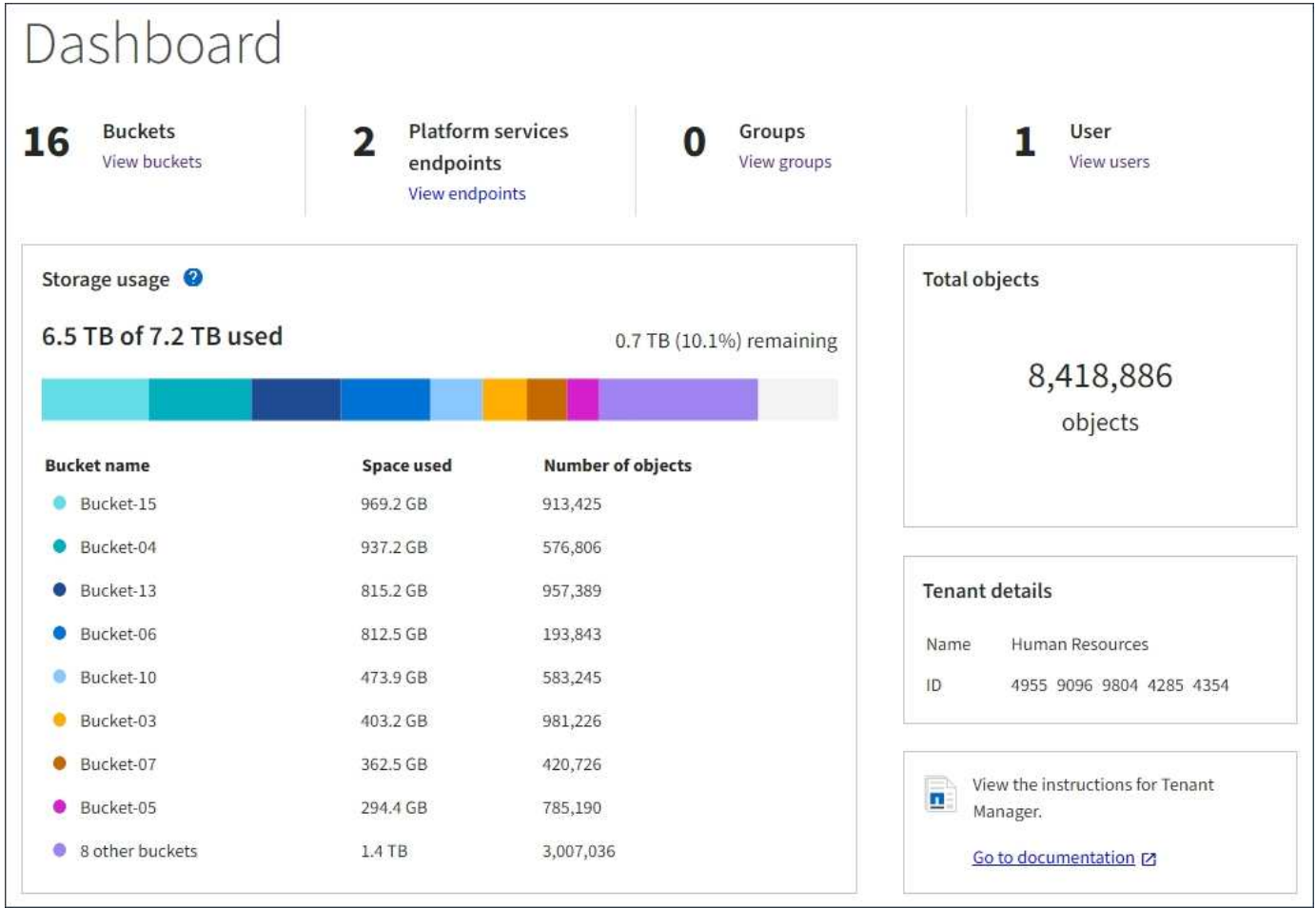

Darüber hinaus stehen Diagramme zur Verfügung, die zeigen, wie sich StorageGRID-Metriken und -Attribute im Laufe der Zeit ändern, auf der Seite Knoten und auf der Seite **Unterstützung** > **Tools** > **Grid Topology**.

Es gibt vier Arten von Diagrammen:

• **Grafana-Diagramme**: Auf der Seite Knoten werden Grafana-Diagramme verwendet, um die Werte der Prometheus-Kennzahlen im Laufe der Zeit zu zeichnen. Die Registerkarte **Nodes** > **Load Balancer** für einen Admin-Node enthält beispielsweise vier Grafana-Diagramme.

#### DC1-SG1000-ADM (Admin Node)

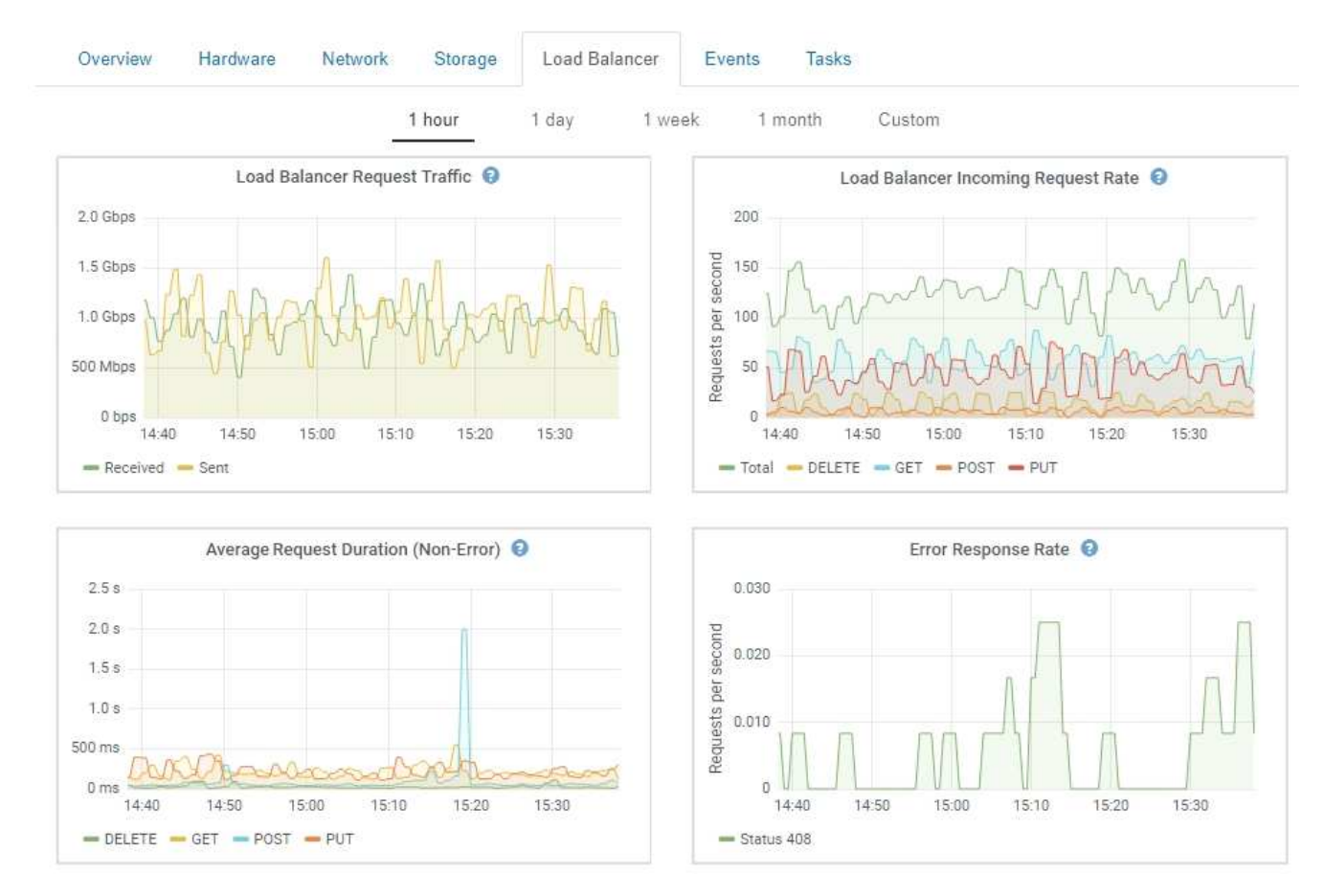

Grafana-Diagramme sind auch auf den vorkonfigurierten Dashboards enthalten, die auf der Seite **Support** > **Tools** > **Metrics** verfügbar sind.

• **Liniendiagramme**: Verfügbar auf der Seite Knoten und auf der Seite **Support** > **Tools** > **Grid Topology** (Klicken Sie auf das Chart-Symbol T Nach einem Datenwert) werden Liniendiagramme verwendet, um die Werte von StorageGRID-Attributen zu zeichnen, die einen Einheitenwert haben (z. B. NTP-Frequenzversatz in ppm). Die Wertänderungen werden im Laufe der Zeit in regelmäßigen Datenintervallen (Bins) dargestellt.

Ŧ

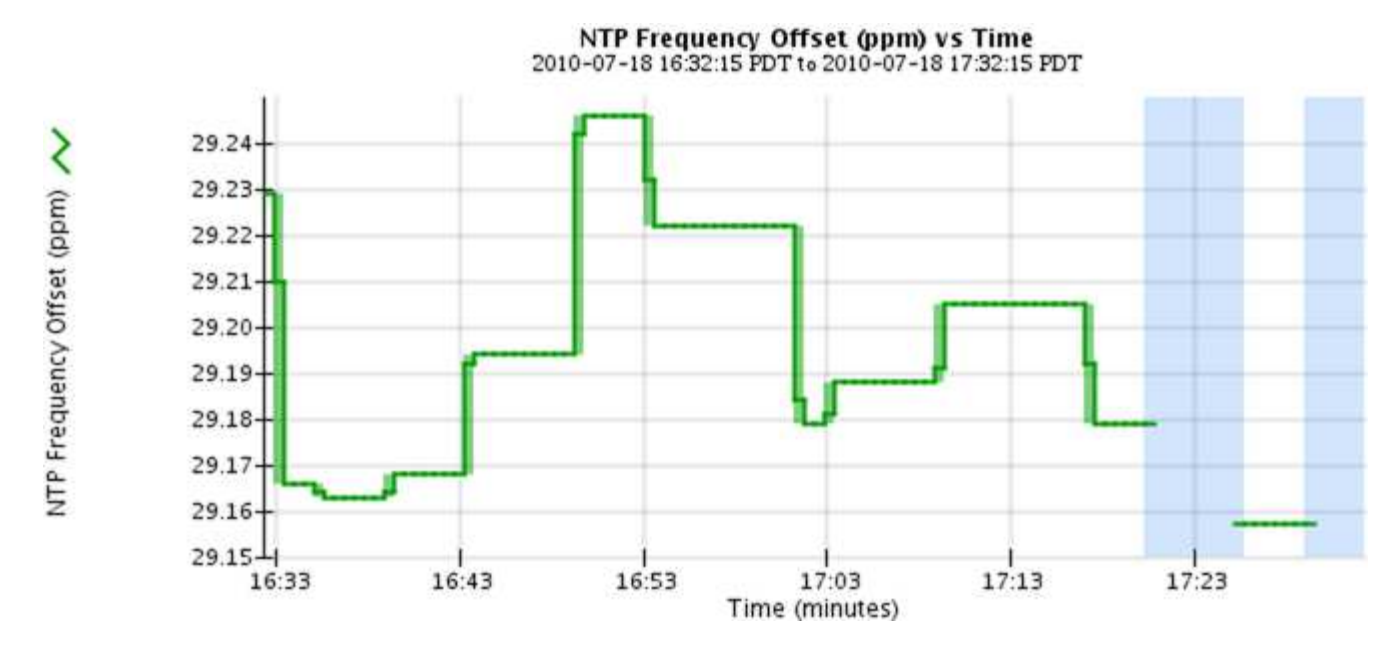

• **Flächendiagramme**: Verfügbar auf der Seite Knoten und auf der Seite **Support** > **Tools** > **Grid Topology** (Klicken Sie auf das Diagrammsymbol T Nach einem Datenwert) werden Flächendiagramme verwendet, um volumetrische Attributmengen zu zeichnen, z. B. Objektanzahl oder Dienstlastwerte. Die Flächendiagramme ähneln den Liniendiagrammen, enthalten jedoch eine hellbraune Schattierung unter der Linie. Die Wertänderungen werden im Laufe der Zeit in regelmäßigen Datenintervallen (Bins) dargestellt.

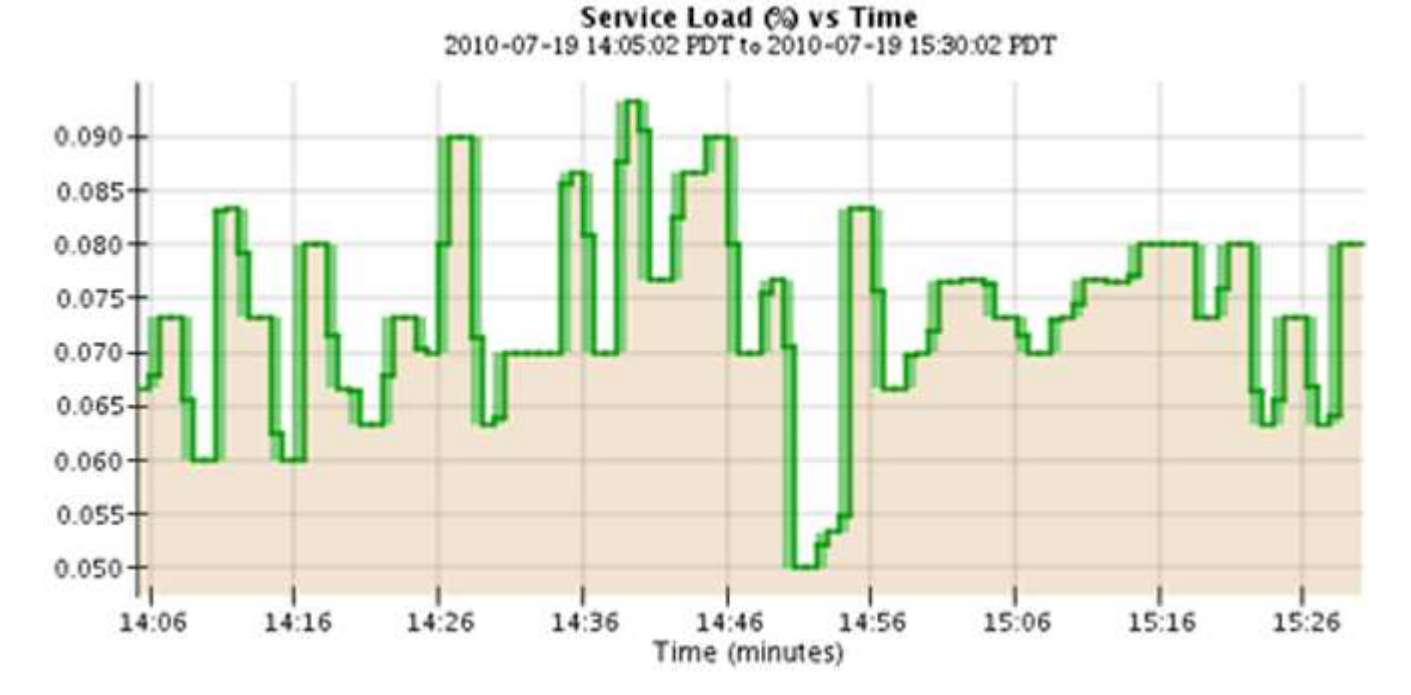

• Einige Diagramme sind mit einem anderen Diagrammsymbol gekennzeichnet II Und haben ein anderes Format:

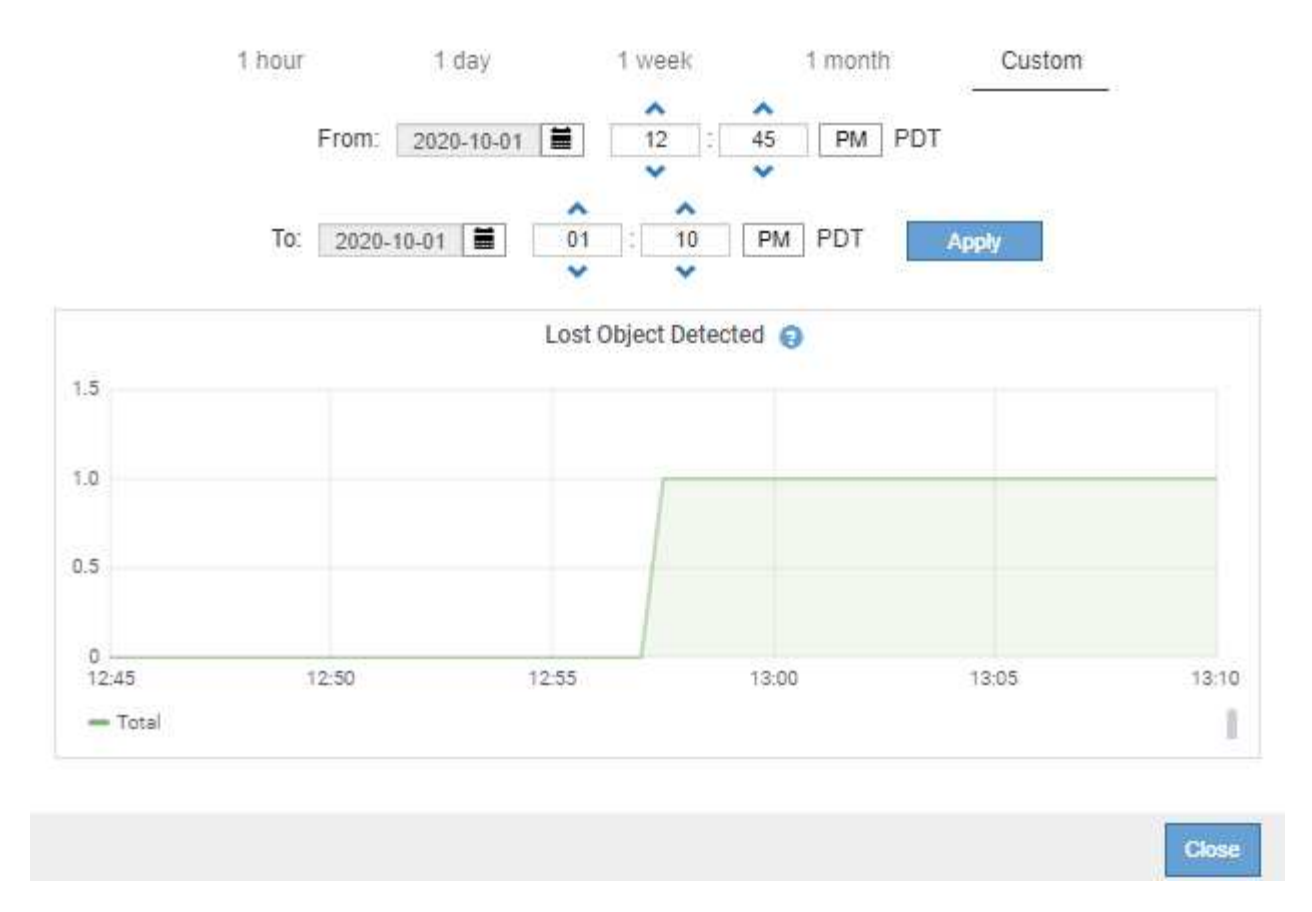

• **Zustandsdiagramm**: Verfügbar auf der Seite **Support** > **Tools** > **Grid Topology** (Klicken Sie auf das Diagrammsymbol  $\blacksquare$  Nach einem Datenwert) werden Zustandsdiagramme verwendet, um Attributwerte zu zeichnen, die unterschiedliche Zustände darstellen, z. B. einen Servicestatus, der online, Standby oder offline sein kann. Statusdiagramme sind ähnlich wie Liniendiagramme, aber der Übergang ist ununterbrochen, d. h. der Wert springt von einem Statuswert zum anderen.

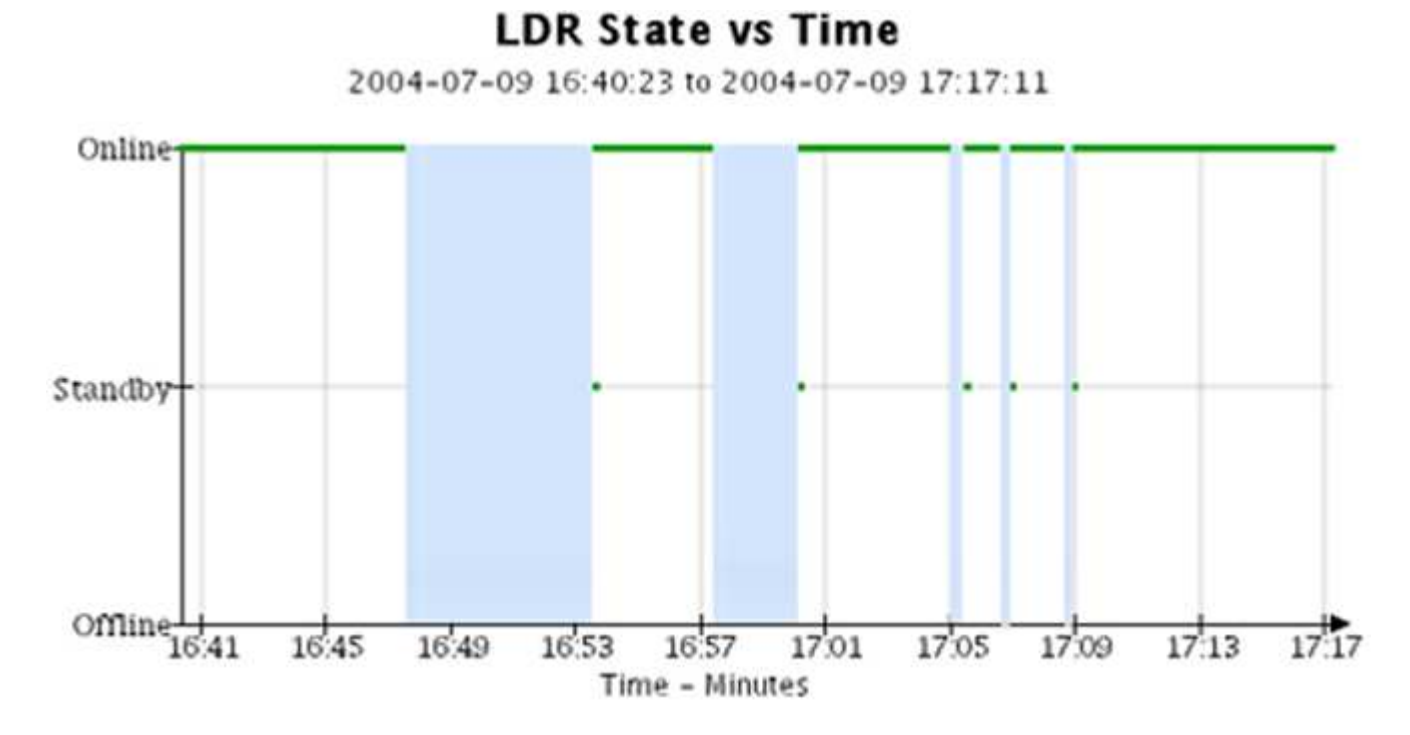

#### **Verwandte Informationen**

["Anzeigen der Seite Knoten"](https://docs.netapp.com/de-de/storagegrid-115/monitor/viewing-nodes-page.html)

["Anzeigen der Struktur der Grid Topology"](#page-29-1)

["Überprüfen von Support-Metriken"](#page-30-0)

## **Diagrammlegende**

Die Linien und Farben, die zum Zeichnen von Diagrammen verwendet werden, haben eine besondere Bedeutung.

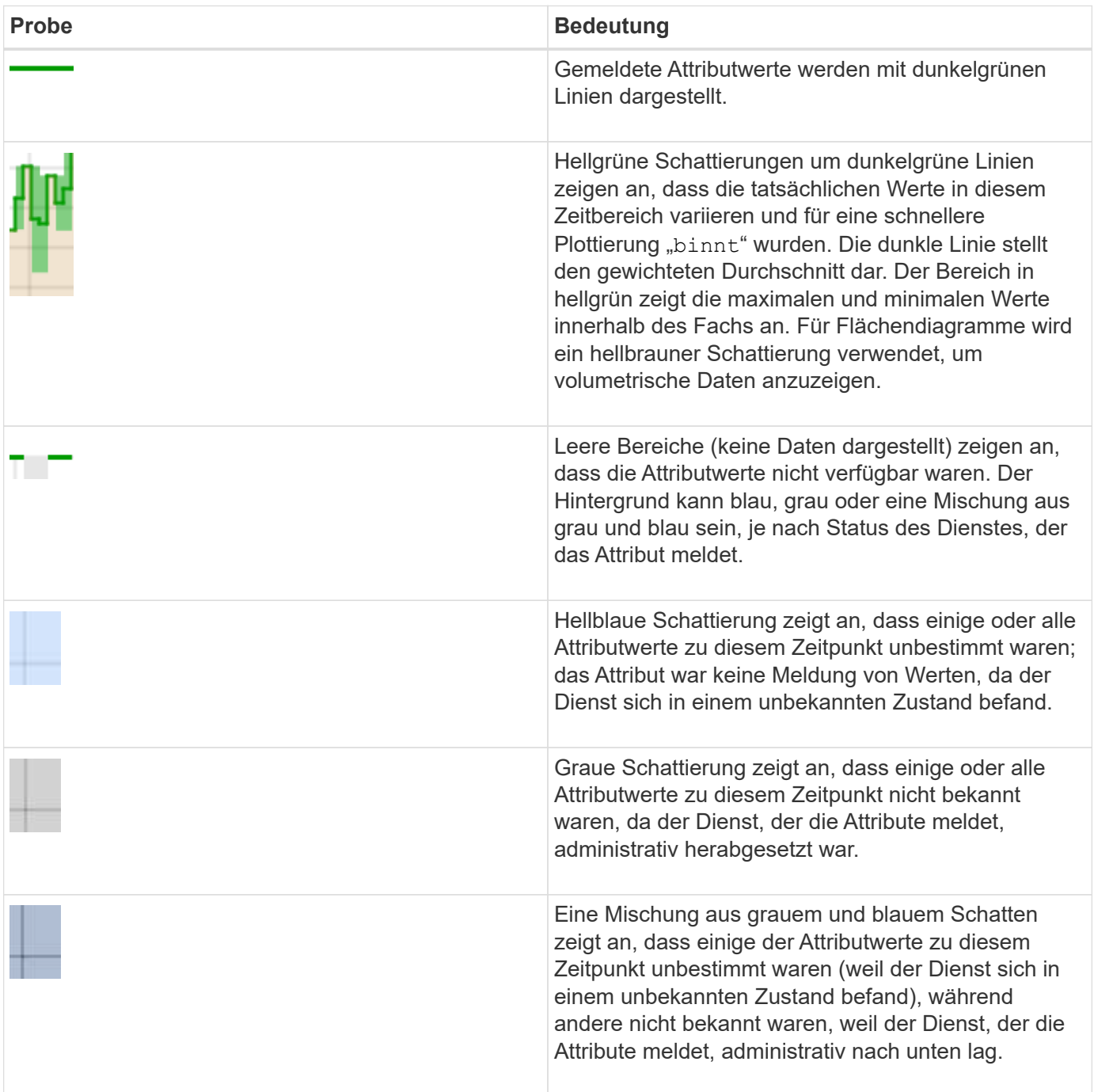

## **Anzeigen von Diagrammen und Diagrammen**

Die Seite Nodes enthält die Diagramme und Diagramme, auf die Sie regelmäßig zugreifen sollten, um Attribute wie Speicherkapazität und Durchsatz zu überwachen. In einigen Fällen, vor allem bei der Arbeit mit technischem Support, können Sie die Seite **Support** > **Tools** > **Grid Topology** verwenden, um auf zusätzliche Diagramme zuzugreifen.

## **Was Sie benötigen**

Sie müssen über einen unterstützten Browser beim Grid Manager angemeldet sein.

### **Schritte**

- 1. Wählen Sie **Knoten**. Wählen Sie dann einen Knoten, einen Standort oder das gesamte Raster aus.
- 2. Wählen Sie die Registerkarte aus, auf der Informationen angezeigt werden sollen.

Einige Registerkarten enthalten eine oder mehrere Grafana-Diagramme, mit denen die Werte der Prometheus-Kennzahlen im Laufe der Zeit dargestellt werden. Die Registerkarte **Nodes** > **Hardware** für einen Knoten enthält beispielsweise zwei Grafana-Diagramme.

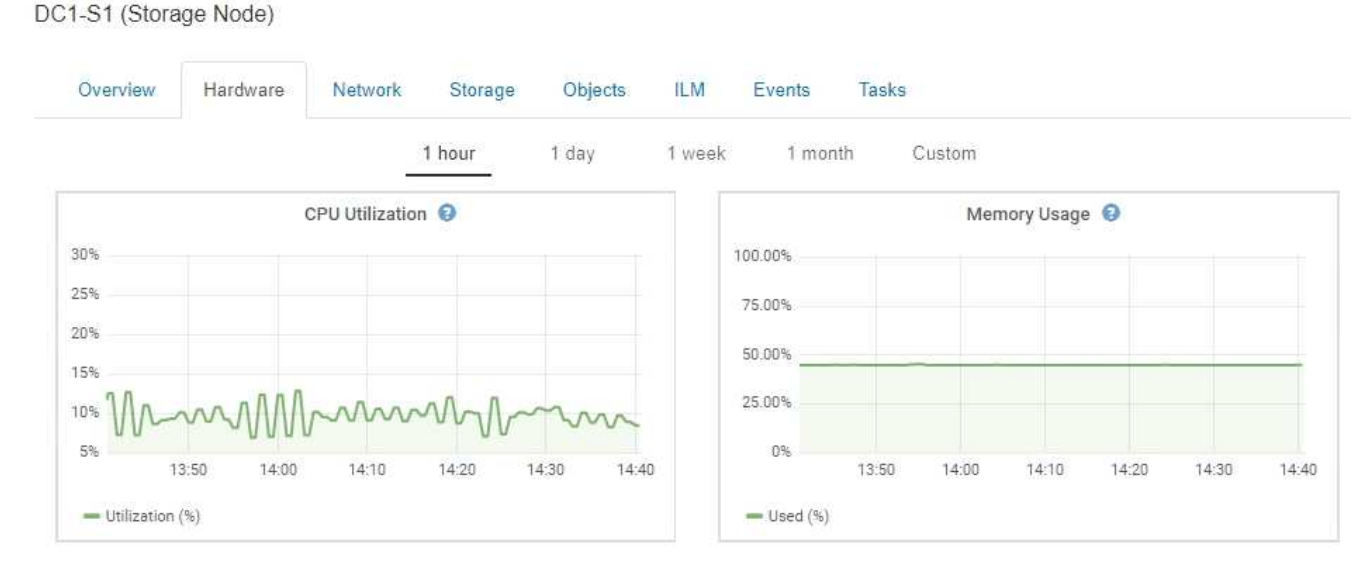

3. Bewegen Sie den Cursor optional über das Diagramm, um detailliertere Werte für einen bestimmten Zeitpunkt anzuzeigen.

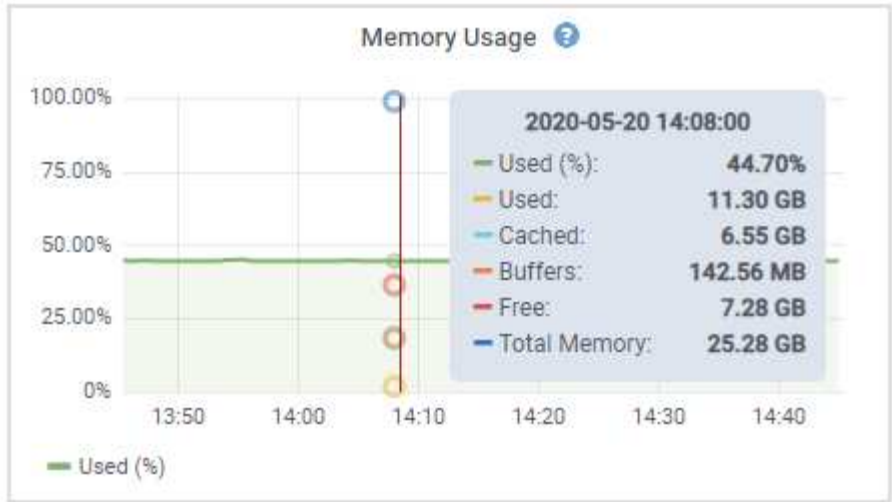

4. Bei Bedarf können Sie oft ein Diagramm für ein bestimmtes Attribut oder eine bestimmte Metrik anzeigen. Klicken Sie in der Tabelle auf der Seite Knoten auf das Diagrammsymbol **D**Oder <sub>Ri</sub>n Rechts neben dem Attributnamen.

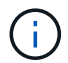

Diagramme sind nicht für alle Metriken und Attribute verfügbar.

**Beispiel 1**: Auf der Registerkarte Objekte für einen Speicherknoten können Sie auf das Diagrammsymbol klicken F Um die durchschnittliche Latenz einer Metadatenabfrage im Laufe der Zeit anzuzeigen.

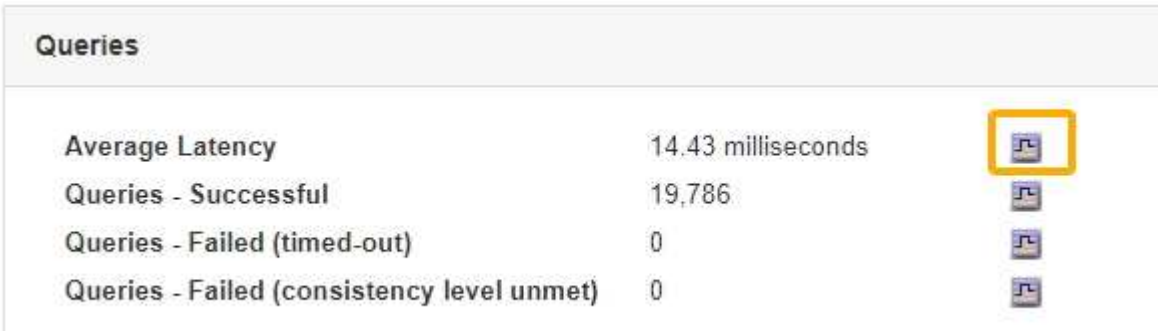

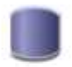

## Reports (Charts): DDS (DC1-S1) - Data Store

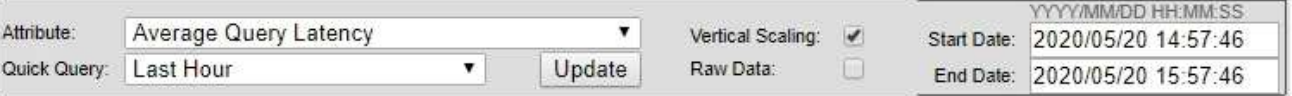

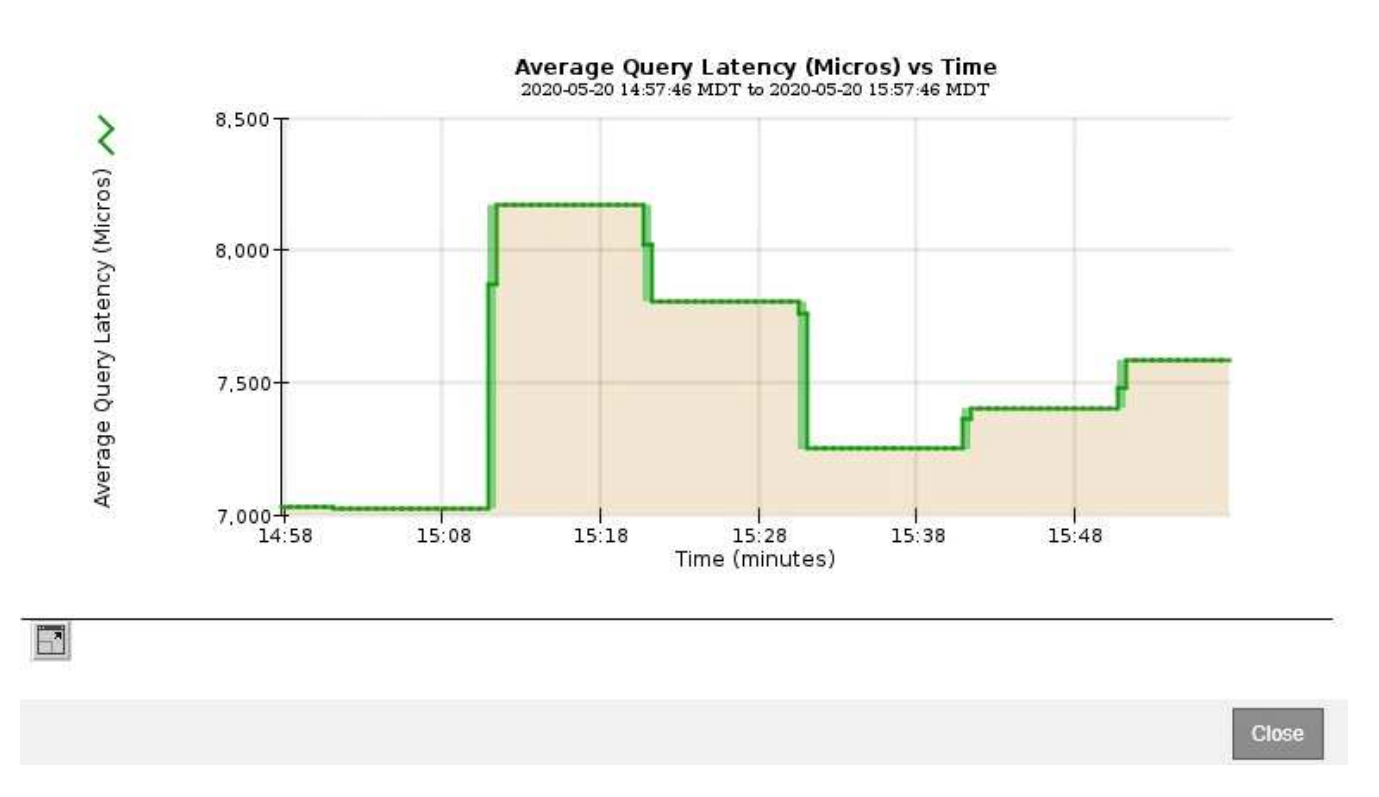

**Beispiel 2**: Auf der Registerkarte Objekte für einen Speicherknoten können Sie auf das Diagrammsymbol klicken II Zeigt die Grafana-Grafik der Anzahl der im Laufe der Zeit erkannten verlorenen Objekte an.

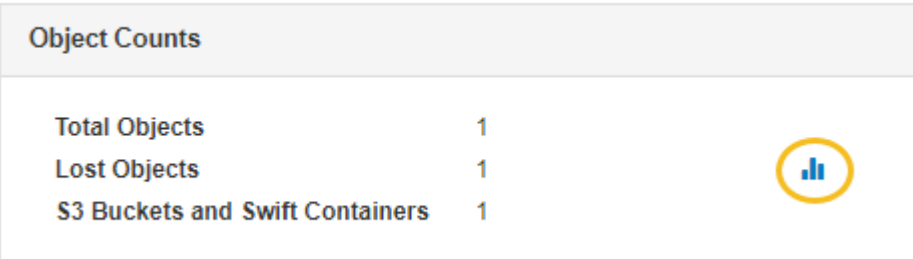

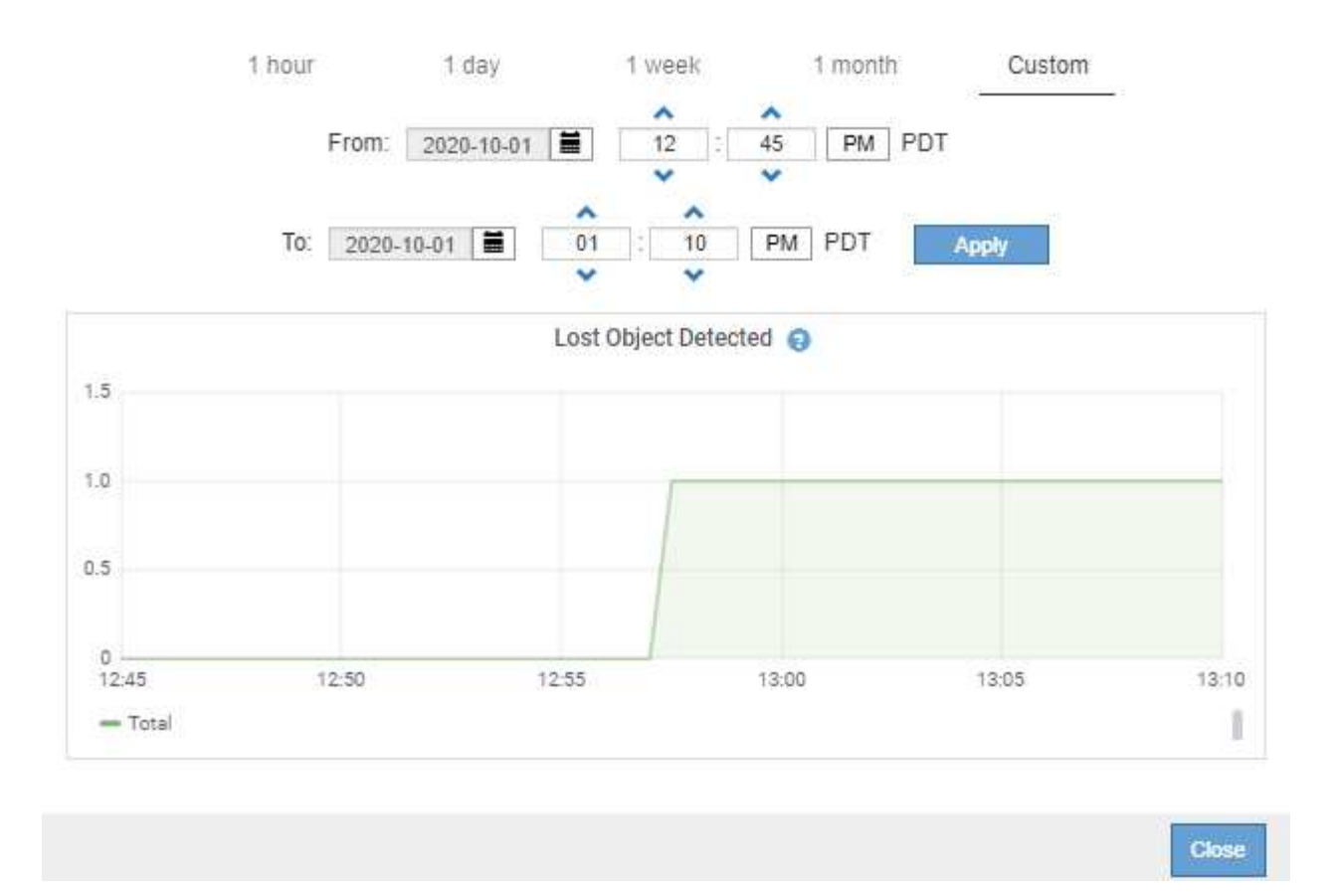

- 5. Um Diagramme für Attribute anzuzeigen, die nicht auf der Knotenseite angezeigt werden, wählen Sie **Support** > **Tools** > **Grid Topology**.
- 6. Wählen Sie *Grid Node* > *Component oder Service* > **Übersicht** > **Main** aus.
- 7. Klicken Sie auf das Diagrammsymbol F Neben dem Attribut.

Das Display wechselt automatisch zur Seite **Berichte** > **Diagramme**. Das Diagramm zeigt die Daten des Attributs über den letzten Tag an.

## **Diagramme werden erstellt**

Diagramme zeigen eine grafische Darstellung der Attributdatenwerte an. Die Berichte können an Datacenter-Standorten, Grid-Node, Komponenten oder Service erstellt werden.

## **Was Sie benötigen**

- Sie müssen über einen unterstützten Browser beim Grid Manager angemeldet sein.
- Sie müssen über spezifische Zugriffsberechtigungen verfügen.

### **Schritte**

- 1. Wählen Sie **Support** > **Tools** > **Grid Topology** Aus.
- 2. Wählen Sie *Grid Node* > *Component oder Service* > **Berichte** > **Diagramme** aus.
- 3. Wählen Sie das Attribut aus der Dropdown-Liste **Attribut** aus, für das ein Bericht erstellt werden soll.
- 4. Um die Y-Achse auf Null zu starten, deaktivieren Sie das Kontrollkästchen **Vertikale Skalierung**.
- 5. Um Werte mit voller Präzision anzuzeigen, aktivieren Sie das Kontrollkästchen **Raw Data** oder um Werte auf maximal drei Dezimalstellen zu runden (z. B. bei Attributen, die als Prozentsätze angegeben werden), deaktivieren Sie das Kontrollkästchen **Raw Data**.
- 6. Wählen Sie den Zeitraum aus der Dropdown-Liste **Quick Query** aus, für den Sie einen Bericht erstellen möchten.

Wählen Sie die Option Benutzerdefinierte Abfrage aus, um einen bestimmten Zeitbereich auszuwählen.

Das Diagramm erscheint nach wenigen Augenblicken. Lassen Sie mehrere Minuten für die Tabulierung von langen Zeitbereichen.

7. Wenn Sie Benutzerdefinierte Abfrage ausgewählt haben, passen Sie den Zeitraum für das Diagramm an, indem Sie die Optionen **Startdatum** und **Enddatum** eingeben.

Verwenden Sie das Format *YYYY/MM/DDHH:MM:SS* Ortszeit verwendet. Führende Nullen sind für das Format erforderlich. Beispiel: 2017/4/6 7:30:00 schlägt die Validierung fehl. Das richtige Format ist: 2017/04/06 07:30:00.

8. Klicken Sie Auf **Aktualisieren**.

Ein Diagramm wird nach wenigen Augenblicken erzeugt. Lassen Sie mehrere Minuten für die Tabulierung von langen Zeitbereichen. Abhängig von der für die Abfrage festgelegten Dauer wird entweder ein RAW-Textbericht oder ein aggregierter Textbericht angezeigt.

9. Wenn Sie das Diagramm drucken möchten, klicken Sie mit der rechten Maustaste, und wählen Sie **Drucken**, und ändern Sie die erforderlichen Druckereinstellungen und klicken Sie auf **Drucken**.

## **Arten von Textberichten**

Textberichte zeigen eine textuelle Darstellung von Attributdatenwerten an, die vom NMS-Dienst verarbeitet wurden. Es gibt zwei Arten von Berichten, die je nach Zeitraum erstellt werden, für den Sie einen Bericht erstellen: RAW-Textberichte für Zeiträume unter einer Woche und Zusammenfassung von Textberichten für Zeiträume, die länger als eine Woche sind.

## **RAW-Textberichte**

In einem RAW-Textbericht werden Details zum ausgewählten Attribut angezeigt:

- Empfangene Zeit: Lokales Datum und Uhrzeit, zu der ein Beispielwert der Daten eines Attributs vom NMS-Dienst verarbeitet wurde.
- Probenzeit: Lokales Datum und Uhrzeit, zu der ein Attributwert an der Quelle erfasst oder geändert wurde.
- Wert: Attributwert zur Probenzeit.

## **Text Results for Services: Load - System Logging**

2010-07-18 15:58:39 PDT To 2010-07-19 15:58:39 PDT

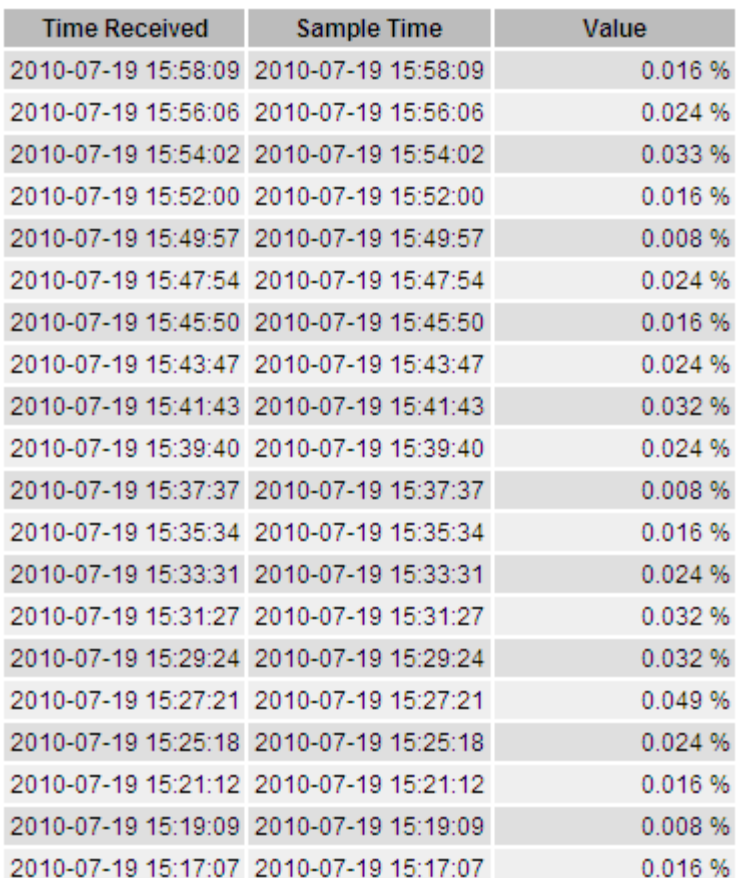

#### **Zusammenfassen von Textberichten**

Ein zusammengefasster Textbericht zeigt Daten über einen längeren Zeitraum (in der Regel eine Woche) an als einen reinen Textbericht. Jeder Eintrag ist das Ergebnis einer Zusammenfassung mehrerer Attributwerte (ein Aggregat von Attributwerten) durch den NMS-Dienst über einen Zeitraum in einem einzigen Eintrag mit durchschnittlichen, maximalen und minimalen Werten, die aus der Aggregation abgeleitet sind.

In jedem Eintrag werden die folgenden Informationen angezeigt:

- Aggregatzeit: Letztes lokales Datum und Zeitpunkt, zu dem der NMS-Dienst einen Satz von geänderten Attributwerten aggregiert (gesammelt) hat.
- Durchschnittswert: Der Mittelwert des Attributs über den aggregierten Zeitraum.
- Mindestwert: Der Mindestwert über den aggregierten Zeitraum.
- Maximalwert: Der Maximalwert über den aggregierten Zeitraum.

## Text Results for Attribute Send to Relay Rate

2010-07-11 16:02:46 PDT To 2010-07-19 16:02:46 PDT

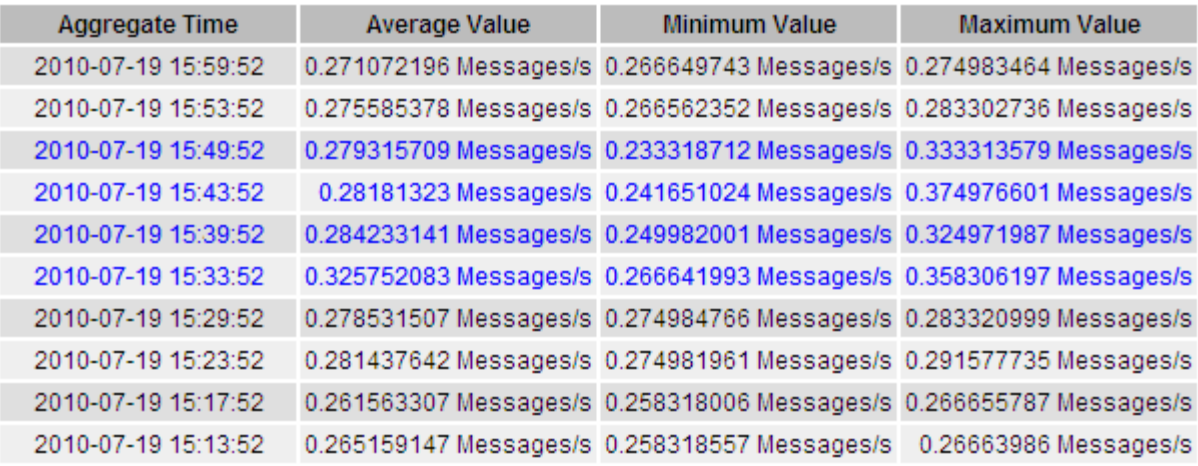

## **Textberichte werden erstellt**

Textberichte zeigen eine textuelle Darstellung von Attributdatenwerten an, die vom NMS-Dienst verarbeitet wurden. Die Berichte können an Datacenter-Standorten, Grid-Node, Komponenten oder Service erstellt werden.

### **Was Sie benötigen**

- Sie müssen über einen unterstützten Browser beim Grid Manager angemeldet sein.
- Sie müssen über spezifische Zugriffsberechtigungen verfügen.

## **Über diese Aufgabe**

Für Attributdaten, die voraussichtlich kontinuierlich geändert werden, werden diese Attributdaten in regelmäßigen Abständen vom NMS-Dienst (an der Quelle) erfasst. Bei selten veränderlichen Attributdaten (z. B. Daten, die auf Ereignissen wie Statusänderungen basieren) wird ein Attributwert an den NMS-Dienst gesendet, wenn sich der Wert ändert.

Der angezeigte Berichtstyp hängt vom konfigurierten Zeitraum ab. Standardmäßig werden zusammengefasste Textberichte für Zeiträume generiert, die länger als eine Woche sind.

Der graue Text zeigt an, dass der Dienst während der Probenahme administrativ unten war. Blauer Text zeigt an, dass der Dienst in einem unbekannten Zustand war.

#### **Schritte**

- 1. Wählen Sie **Support** > **Tools** > **Grid Topology** Aus.
- 2. Wählen Sie *Grid Node* > *Component oder Service* > **Berichte** > **Text** aus.
- 3. Wählen Sie das Attribut aus der Dropdown-Liste **Attribut** aus, für das ein Bericht erstellt werden soll.
- 4. Wählen Sie aus der Dropdown-Liste **Ergebnisse pro Seite** die Anzahl der Ergebnisse pro Seite aus.
- 5. Um Werte auf maximal drei Dezimalstellen (z. B. für als Prozentwert gemeldete Attribute) zu runden, deaktivieren Sie das Kontrollkästchen **Rohdaten**.
- 6. Wählen Sie den Zeitraum aus der Dropdown-Liste **Quick Query** aus, für den Sie einen Bericht erstellen möchten.

Wählen Sie die Option Benutzerdefinierte Abfrage aus, um einen bestimmten Zeitbereich auszuwählen.

Der Bericht erscheint nach wenigen Augenblicken. Lassen Sie mehrere Minuten für die Tabulierung von langen Zeitbereichen.

7. Wenn Sie "Benutzerdefinierte Abfrage" ausgewählt haben, müssen Sie den Zeitraum anpassen, an dem Sie einen Bericht erstellen möchten, indem Sie die Optionen **Startdatum** und **Enddatum** eingeben.

Verwenden Sie das Format YYYY/MM/DDHH:MM:SS Ortszeit verwendet. Führende Nullen sind für das Format erforderlich. Beispiel: 2017/4/6 7:30:00 schlägt die Validierung fehl. Das richtige Format ist: 2017/04/06 07:30:00.

8. Klicken Sie Auf **Aktualisieren**.

Nach wenigen Augenblicken wird ein Textbericht erstellt. Lassen Sie mehrere Minuten für die Tabulierung von langen Zeitbereichen. Abhängig von der für die Abfrage festgelegten Dauer wird entweder ein RAW-Textbericht oder ein aggregierter Textbericht angezeigt.

9. Wenn Sie den Bericht drucken möchten, klicken Sie mit der rechten Maustaste, und wählen Sie **Drucken**, und ändern Sie die erforderlichen Druckereinstellungen und klicken Sie auf **Drucken**.

## **Exportieren von Textberichten**

Exportierte Textberichte öffnen eine neue Browser-Registerkarte, auf der Sie die Daten auswählen und kopieren können.

## **Über diese Aufgabe**

Die kopierten Daten können dann in einem neuen Dokument (z. B. in einer Tabelle) gespeichert und zur Analyse der Performance des StorageGRID-Systems verwendet werden.

## **Schritte**

- 1. Wählen Sie **Support** > **Tools** > **Grid Topology** Aus.
- 2. Erstellen Sie einen Textbericht.
- 3. Klicken Sie Auf \*Exportieren\*

Das Fenster Textbericht exportieren wird geöffnet, in dem der Bericht angezeigt wird.

Grid ID: 000 000 OID: 2.16.124.113590.2.1.400019.1.1.1.1.16996732.200 Node Path: Site/170-176/SSM/Events Attribute: Attribute Send to Relay Rate (ABSR) Query Start Date: 2010-07-19 08:42:09 PDT Ouery End Date: 2010-07-20 08:42:09 PDT Time Received, Time Received (Epoch), Sample Time, Sample Time (Epoch), Value, Type 2010-07-20 08:40:46.1279640446559000.2010-07-20 08:40:46.1279640446537209.0.274981485 Messages/s.U 2010-07-20 08:38:46,1279640326561000,2010-07-20 08:38:46,1279640326529124,0.274989 Messages/s,U 2010-07-20 08:36:46,1279640206556000,2010-07-20 08:36:46,1279640206524330,0.283317543 Messages/s,U 2010-07-20 08:34:46,1279640086540000,2010-07-20 08:34:46,1279640086517645,0.274982493 Messages/s,U 2010-07-20 08:32:46,1279639966543000,2010-07-20 08:32:46,1279639966510022,0.291646426 Messages/s,U 2010-07-20 08:30:46,1279639846561000,2010-07-20 08:30:46,1279639846501672,0.308315369 Messages/s,U 2010-07-20 08:28:46,1279639726527000,2010-07-20 08:28:46,1279639726494673,0.291657509 Messages/s,U 2010-07-20 08:26:46,1279639606526000,2010-07-20 08:26:46,1279639606490890,0.266627739 Messages/s,U 2010-07-20 08:24:46,1279639486495000,2010-07-20 08:24:46,1279639486473368,0.258318523 Messages/s,U 2010-07-20 08:22:46,1279639366480000,2010-07-20 08:22:46,1279639366466497,0.274985902 Messages/s,U 2010-07-20 08:20:46,1279639246469000,2010-07-20 08:20:46,1279639246460346,0.283253871 Messages/s,U 2010-07-20 08:18:46,1279639126469000,2010-07-20 08:18:46,1279639126426669,0.274982804 Messages/s,U 2010-07-20 08:16:46,1279639006437000,2010-07-20 08:16:46,1279639006419168,0.283315503 Messages/s,U

4. Wählen Sie den Inhalt des Fensters "Textbericht exportieren" aus, und kopieren Sie ihn.

Diese Daten können jetzt in ein Dokument eines Drittanbieters wie z. B. in eine Tabelle eingefügt werden.

## <span id="page-17-0"></span>**Monitoring PUT und GET Performance**

Sie können die Performance bestimmter Vorgänge, z. B. Objektspeicher und -Abruf, überwachen, um Änderungen zu identifizieren, die möglicherweise weitere Untersuchungen erfordern.

## **Über diese Aufgabe**

Um DIE PUT- und GET-Leistung zu überwachen, können Sie S3- und Swift-Befehle direkt von einer Workstation aus oder über die Open-Source S3tester-Anwendung ausführen. Mit diesen Methoden können Sie die Leistung unabhängig von Faktoren bewerten, die außerhalb von StorageGRID liegen, z. B. Probleme mit einer Client-Applikation oder Probleme mit einem externen Netzwerk.

Wenn SIE Tests für PUT- und GET-Vorgänge durchführen, beachten Sie folgende Richtlinien:

- Objektgrößen sind vergleichbar mit den Objekten, die normalerweise in das Grid eingespeist werden.
- Durchführung von Vorgängen an lokalen und Remote Standorten

Meldungen im Prüfprotokoll geben die Gesamtzeit an, die für die Ausführung bestimmter Vorgänge erforderlich ist. Um z. B. die Gesamtverarbeitungszeit für eine S3-GET-Anforderung zu bestimmen, können Sie den Wert des ZEITATTRIBUTS in der SGET-Audit-Nachricht prüfen. Das ZEITATTRIBUT finden Sie auch in den Audit-Meldungen für die folgenden Vorgänge:

- **S3**: LÖSCHEN, HOLEN, KOPF, Metadaten aktualisiert, POST, PUT
- **SWIFT**: LÖSCHEN, HOLEN, KOPF, SETZEN

Bei der Analyse von Ergebnissen sollten Sie die durchschnittliche Zeit zur Erfüllung einer Anfrage sowie den

Gesamtdurchsatz betrachten, den Sie erreichen können. Wiederholen Sie die gleichen Tests regelmäßig, und notieren Sie die Ergebnisse, damit Sie Trends erkennen können, die möglicherweise untersucht werden müssen.

• Sie können S3tester von github:https://github.com/s3tester herunterladen

### **Verwandte Informationen**

["Prüfung von Audit-Protokollen"](https://docs.netapp.com/de-de/storagegrid-115/audit/index.html)

## <span id="page-18-0"></span>**Monitoring von Objektverifizierungsvorgängen**

Das StorageGRID System kann die Integrität von Objektdaten auf Storage-Nodes überprüfen und sowohl beschädigte als auch fehlende Objekte prüfen.

### **Was Sie benötigen**

Sie müssen über einen unterstützten Browser beim Grid Manager angemeldet sein.

## **Über diese Aufgabe**

Es gibt zwei Überprüfungsprozesse, die zusammenarbeiten, um die Datenintegrität zu gewährleisten:

• **Hintergrundüberprüfung** läuft automatisch und überprüft kontinuierlich die Richtigkeit der Objektdaten.

Hintergrund-Verifizierung überprüft automatisch und kontinuierlich alle Storage-Nodes, um festzustellen, ob es beschädigte Kopien von replizierten und mit Erasure Coding verschlüsselten Objektdaten gibt. Falls Probleme gefunden werden, versucht das StorageGRID System automatisch, die beschädigten Objektdaten durch Kopien zu ersetzen, die an anderer Stelle im System gespeichert sind. Die Hintergrundüberprüfung wird nicht auf Archiv-Nodes oder auf Objekten in einem Cloud-Speicherpool ausgeführt.

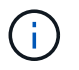

Die Warnung **nicht identifiziertes korruptes Objekt erkannt** wird ausgelöst, wenn das System ein korruptes Objekt erkennt, das nicht automatisch korrigiert werden kann.

• **Vordergrundverifizierung** kann von einem Nutzer ausgelöst werden, um die Existenz (obwohl nicht die Richtigkeit) von Objektdaten schneller zu überprüfen.

Bei der Vordergrundüberprüfung können Sie die Existenz replizierter und Erasure-codierter Objektdaten auf einem bestimmten Storage-Node überprüfen und überprüfen, ob alle Objekte vorhanden sein sollen. Sie können die Vordergrundüberprüfung auf allen oder einigen Objektspeichern eines Storage Node ausführen, um festzustellen, ob es bei einem Speichergerät Integritätsprobleme gibt. Eine große Anzahl von fehlenden Objekten kann darauf hindeuten, dass es ein Problem mit der Speicherung gibt.

Um Ergebnisse aus Hintergrund- und Vordergrundverifizierungen, wie z. B. beschädigte oder fehlende Objekte, zu prüfen, können Sie auf der Seite Knoten einen Speicherknoten sehen. Sie sollten alle Instanzen von beschädigten oder fehlenden Objektdaten sofort untersuchen, um die Ursache zu ermitteln.

## **Schritte**

- 1. Wählen Sie **Knoten**.
- 2. Wählen Sie *Speicherknoten* > **Objekte** Aus.
- 3. So prüfen Sie die Überprüfungsergebnisse:
	- Um die Verifizierung replizierter Objektdaten zu prüfen, sehen Sie sich die Attribute im Abschnitt

Überprüfung an.

### **Verification**

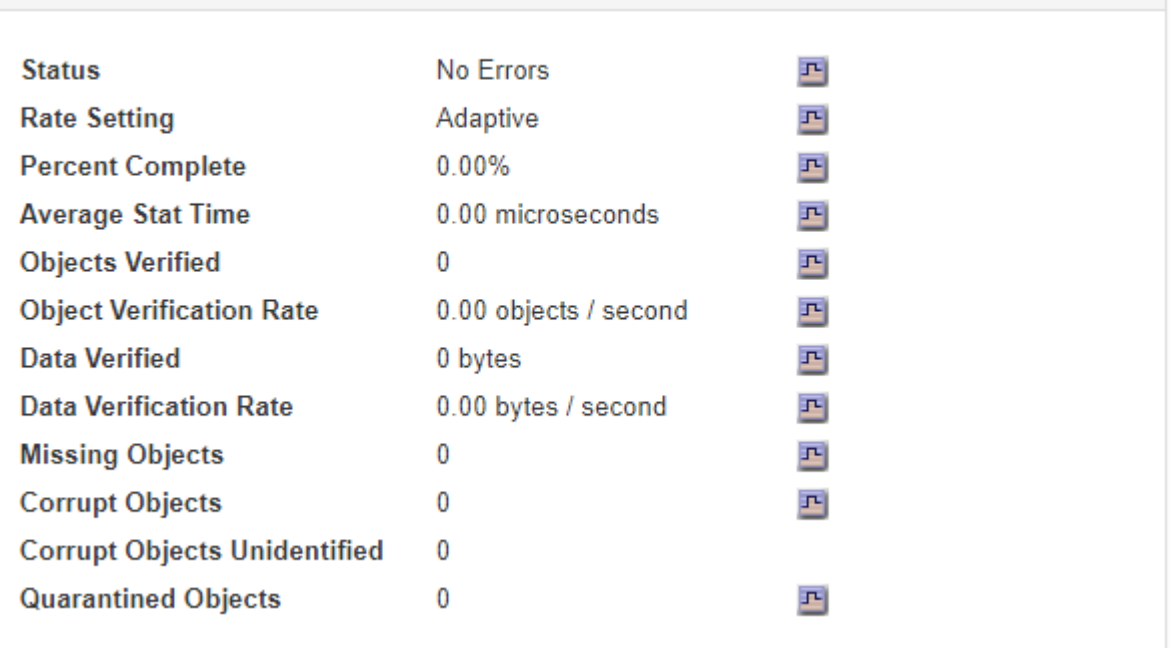

 $(i)$ 

Klicken Sie in der Tabelle auf den Namen eines Attributs, um den Hilfetext anzuzeigen.

◦ Um die Überprüfung von Fragment mit Löschungscode zu überprüfen, wählen Sie *Storage Node* > ILM aus, und sehen Sie sich die Attribute in der Tabelle "Erasure Coding Verification" an.

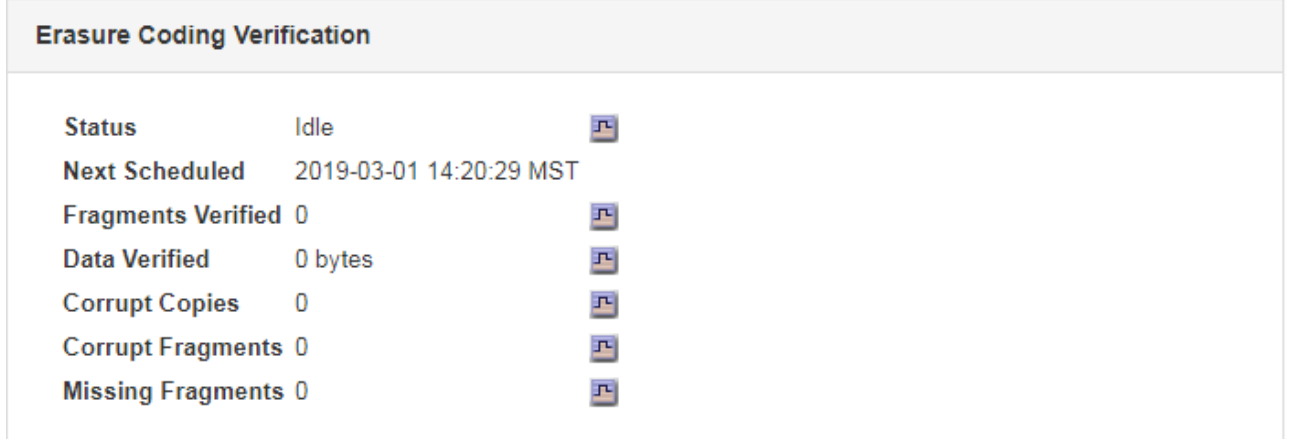

 $\binom{1}{1}$ 

Klicken Sie in der Tabelle auf den Namen eines Attributs, um den Hilfetext anzuzeigen.

### **Verwandte Informationen**

["Überprüfen der Objektintegrität"](https://docs.netapp.com/de-de/storagegrid-115/troubleshoot/troubleshooting-storagegrid-system.html)

## <span id="page-19-0"></span>**Monitoring von Ereignissen**

Sie können Ereignisse überwachen, die von einem Grid-Node erkannt werden,

einschließlich benutzerdefinierter Ereignisse, die Sie erstellt haben, um Ereignisse zu verfolgen, die auf dem Syslog-Server protokolliert werden. Die Meldung Letztes Ereignis, die im Grid Manager angezeigt wird, enthält weitere Informationen zum letzten Ereignis.

Ereignismeldungen sind auch in aufgeführt /var/local/log/bycast-err.log Protokolldatei.

Der SMTT-Alarm (Total Events) kann wiederholt durch Probleme wie Netzwerkprobleme, Stromausfälle oder Upgrades ausgelöst werden. Dieser Abschnitt enthält Informationen zur Untersuchung von Ereignissen, sodass Sie besser verstehen können, warum diese Alarme aufgetreten sind. Wenn ein Ereignis aufgrund eines bekannten Problems aufgetreten ist, können die Ereigniszähler sicher zurückgesetzt werden.

## **Überprüfen von Ereignissen auf der Seite Knoten**

Auf der Seite Nodes werden die Systemereignisse für jeden Grid-Node aufgeführt.

- 1. Wählen Sie **Knoten**.
- 2. Wählen Sie *Grid Node* > **Events** aus.
- 3. Stellen Sie oben auf der Seite fest, ob ein Ereignis für **Letztes Ereignis** angezeigt wird, das das letzte Ereignis beschreibt, das vom Grid-Knoten erkannt wurde.

Das Ereignis wird wortgetreu vom Grid-Node übermittelt und enthält alle Protokollmeldungen mit dem Schweregrad "FEHLER" oder "KRITISCH".

- 4. Überprüfen Sie in der Tabelle, ob die Anzahl für ein Ereignis oder einen Fehler nicht Null ist.
- 5. Klicken Sie nach dem Beheben von Problemen auf **Ereignisanzahl zurücksetzen**, um die Zählung auf Null zurückzusetzen.

## **Überprüfen von Ereignissen auf der Seite Grid Topology**

Auf der Seite Grid Topology werden außerdem die Systemereignisse für jeden Grid-Node aufgeführt.

- 1. Wählen Sie **Support** > **Tools** > **Grid Topology** Aus.
- 2. Wählen Sie *site* > *GRID Node* > **SSM** > **Events** > **Übersicht** > **Main**.

## **Verwandte Informationen**

["Ereignisanzahl wird zurückgesetzt"](#page-21-0)

["Referenz für Protokolldateien"](https://docs.netapp.com/de-de/storagegrid-115/monitor/logs-files-reference.html)

## **Vorherige Ereignisse überprüfen**

Sie können eine Liste vorheriger Ereignismeldungen generieren, um Probleme zu isolieren, die in der Vergangenheit aufgetreten sind.

- 1. Wählen Sie **Support** > **Tools** > **Grid Topology** Aus.
- 2. Wählen Sie *site* > *GRID Node* > **SSM** > **Events** > **Berichte** aus.
- 3. Wählen Sie **Text**.

Das Attribut **Letztes Ereignis** wird in der Ansicht Diagramme nicht angezeigt.

- 4. Ändern Sie **Attribut** in **Letztes Ereignis**.
- 5. Wählen Sie optional einen Zeitraum für **Quick Query** aus.
- 6. Klicken Sie Auf **Aktualisieren**.

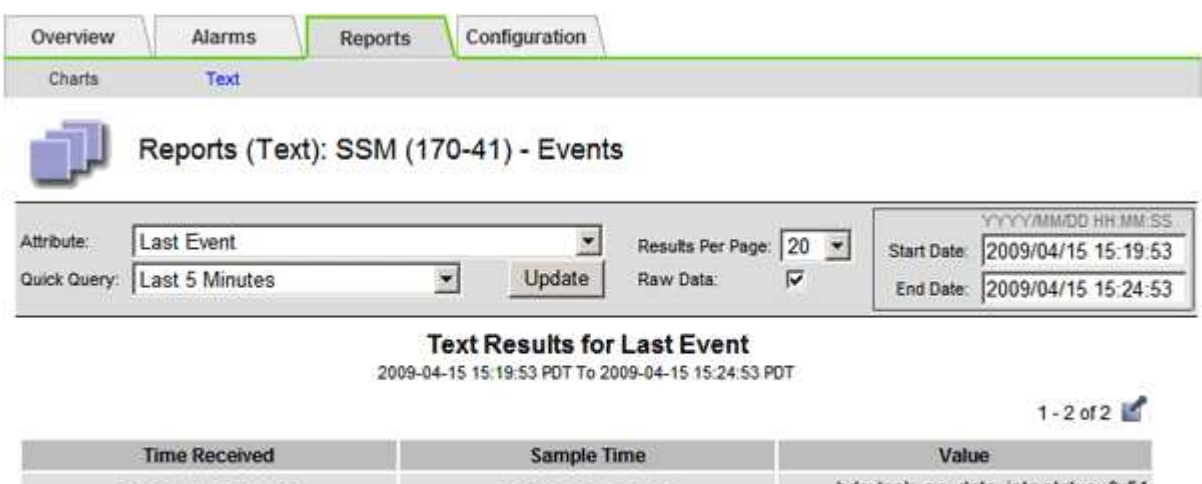

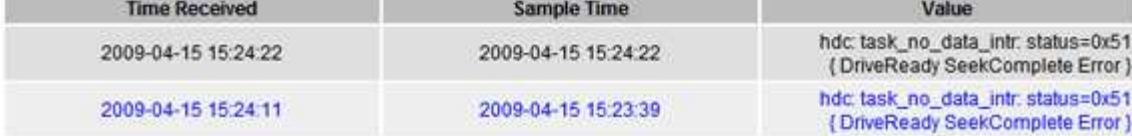

### **Verwandte Informationen**

["Verwenden von Diagrammen und Berichten"](#page-2-1)

## <span id="page-21-0"></span>**Ereignisanzahl wird zurückgesetzt**

Nach dem Beheben von Systemereignissen können Sie die Ereignisanzahl auf Null zurücksetzen.

## **Was Sie benötigen**

- Sie müssen über einen unterstützten Browser beim Grid Manager angemeldet sein.
- Sie müssen über die Berechtigung für die Konfiguration der Seite für die Grid-Topologie verfügen.

### **Schritte**

- 1. Wählen Sie **Nodes** > *Grid Node* > **Events** Aus.
- 2. Stellen Sie sicher, dass jedes Ereignis mit einer Zählung von mehr als 0 gelöst wurde.
- 3. Klicken Sie auf **Ereignisanzahl zurücksetzen**.

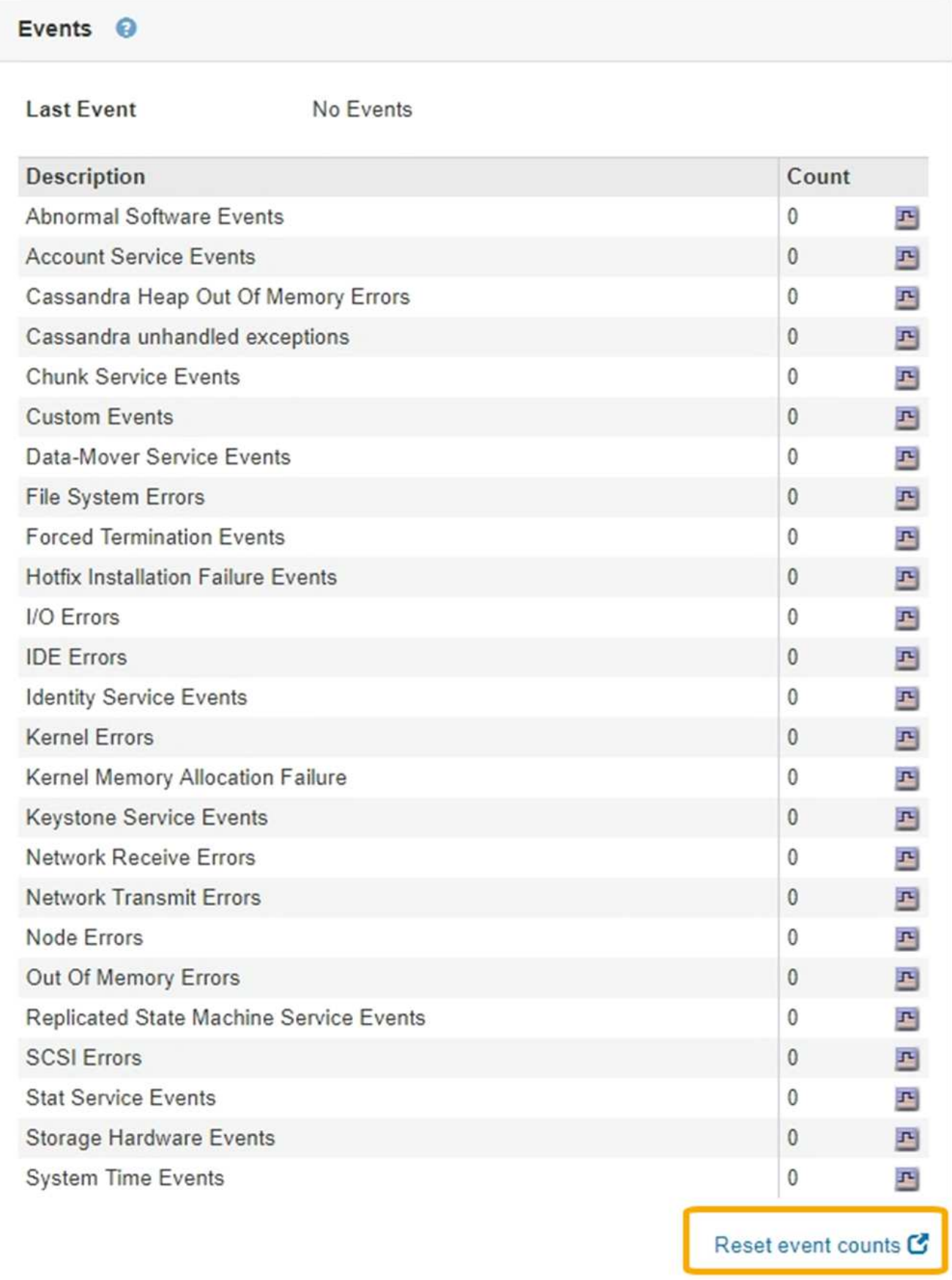

## **Erstellen benutzerdefinierter Syslog-Ereignisse**

Benutzerdefinierte Ereignisse ermöglichen die Verfolgung aller Kernel-, Daemon-, Fehlerund kritischen Benutzerereignisse auf der Ebene, die beim Syslog-Server protokolliert werden. Ein benutzerdefiniertes Ereignis kann nützlich sein, um das Auftreten von Systemprotokollmeldungen zu überwachen (und damit Netzwerksicherheitsereignisse und Hardwarefehler).

## **Über diese Aufgabe**

Ziehen Sie in Betracht, benutzerdefinierte Ereignisse zu erstellen, um wiederkehrende Probleme zu überwachen. Die folgenden Überlegungen gelten für benutzerdefinierte Ereignisse.

- Nach der Erstellung eines benutzerdefinierten Ereignisses wird jeder Vorgang überwacht. Auf der Seite **Nodes** > *GRID Node* > **Events** können Sie einen kumulativen Zählwert für alle benutzerdefinierten Ereignisse anzeigen.
- So erstellen Sie ein benutzerdefiniertes Ereignis basierend auf Schlüsselwörtern im /var/log/messages Oder /var/log/syslog Dateien, die Protokolle in diesen Dateien müssen:
	- Vom Kernel generiert
	- Wird vom Daemon oder vom Benutzerprogramm auf der Fehler- oder kritischen Ebene generiert

**Hinweis:** nicht alle Einträge im /var/log/messages Oder /var/log/syslog Die Dateien werden abgeglichen, sofern sie nicht die oben genannten Anforderungen erfüllen.

### **Schritte**

- 1. Wählen Sie **Konfiguration** > **Überwachung** > **Ereignisse**.
- 2. Klicken Sie Auf **Bearbeiten** (Oder **Einfügen** Wenn dies nicht das erste Ereignis ist).
- 3. Geben Sie eine benutzerdefinierte Ereigniszeichenfolge ein, z. B. Herunterfahren

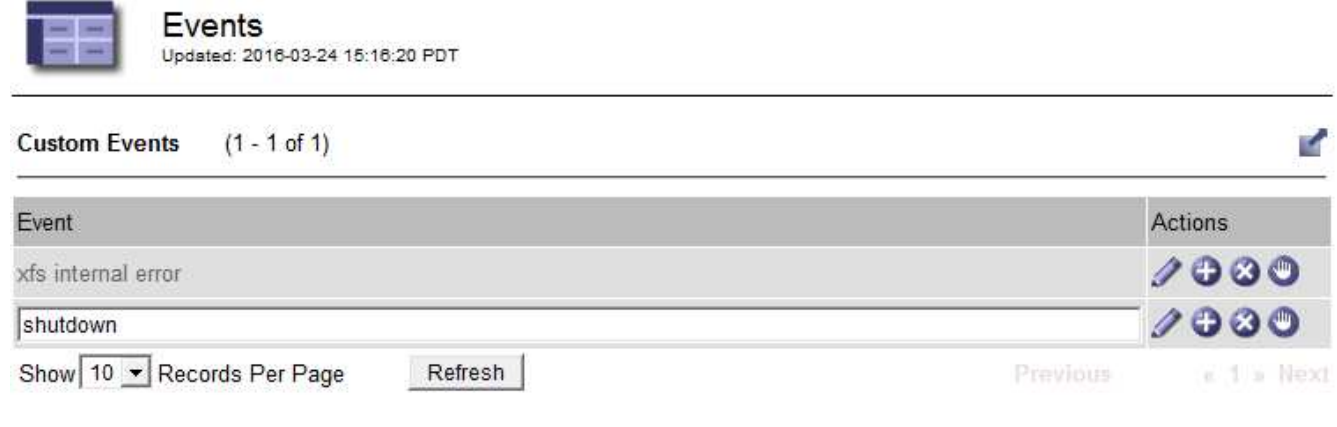

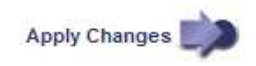

- 4. Klicken Sie Auf **Änderungen Übernehmen**.
- 5. Wählen Sie **Knoten**. Wählen Sie dann *GRID Node* > **Events** aus.
- 6. Suchen Sie den Eintrag für benutzerdefinierte Ereignisse in der Ereignistabelle, und überwachen Sie den Wert für **Zählung**.

Wenn die Anzahl erhöht wird, wird ein benutzerdefiniertes Ereignis, das Sie überwachen, auf diesem Grid-

#### Node ausgelöst.

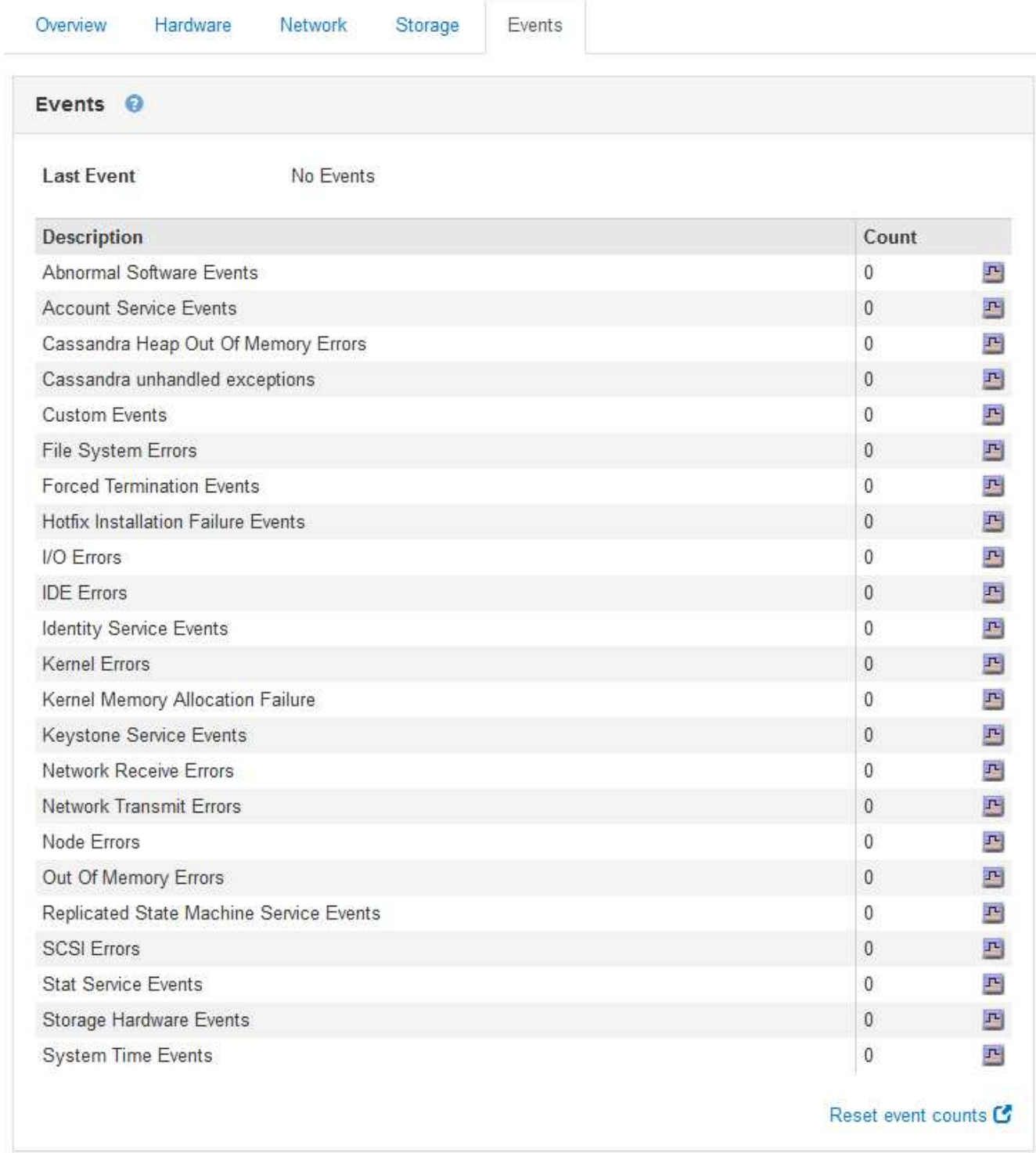

## **Zurücksetzen der Anzahl benutzerdefinierter Ereignisse auf Null**

Wenn Sie den Zähler nur für benutzerdefinierte Ereignisse zurücksetzen möchten, müssen Sie die Seite Grid Topology im Menü Support verwenden.

## **Über diese Aufgabe**

Beim Zurücksetzen eines Zählers wird der Alarm durch das nächste Ereignis ausgelöst. Wenn Sie einen Alarm

quittieren, wird dieser Alarm dagegen nur erneut ausgelöst, wenn der nächste Schwellwert erreicht wird.

- 1. Wählen Sie **Support** > **Tools** > **Grid Topology** Aus.
- 2. Wählen Sie *Grid Node* > **SSM** > **Events** > **Konfiguration** > **Main** aus.
- 3. Aktivieren Sie das Kontrollkästchen **Zurücksetzen** für benutzerdefinierte Ereignisse.

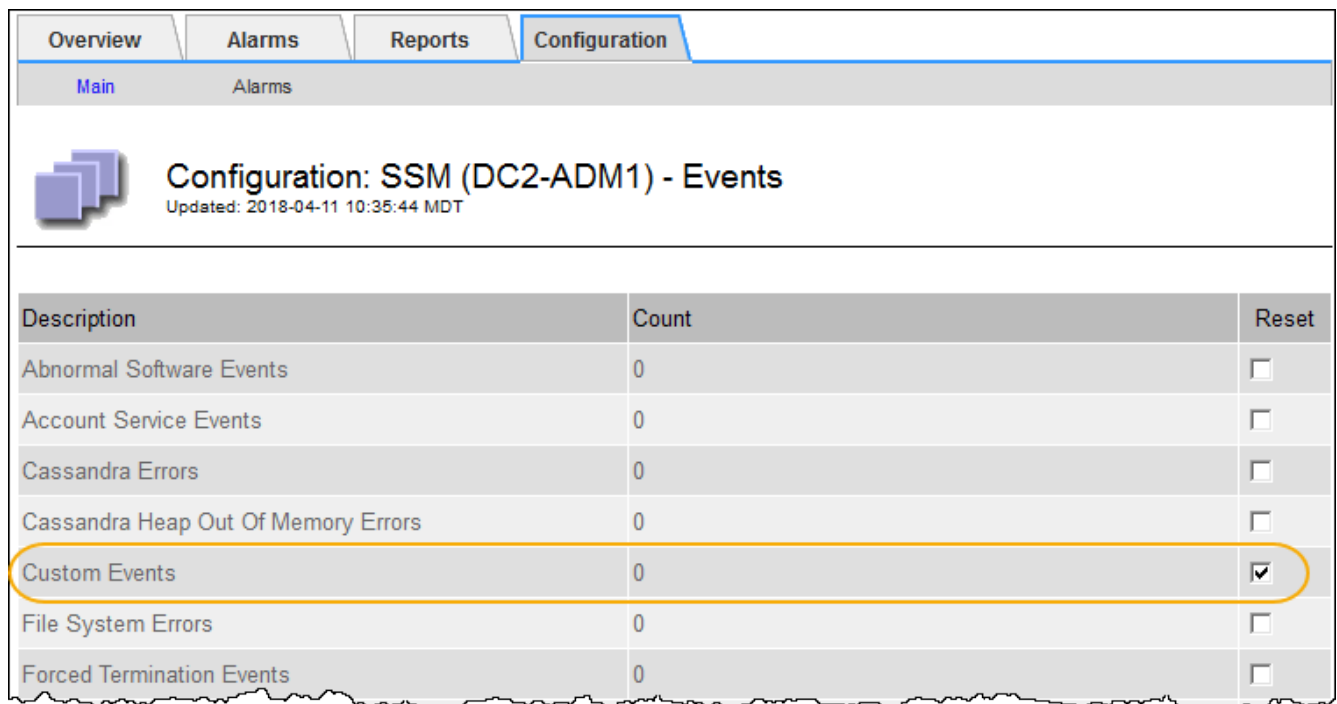

4. Klicken Sie Auf **Änderungen Übernehmen**.

## <span id="page-25-0"></span>**Überprüfen von Audit-Meldungen**

Audit-Meldungen helfen Ihnen, die detaillierten Vorgänge Ihres StorageGRID Systems besser zu verstehen. Sie können mithilfe von Audit-Protokollen Probleme beheben und die Performance bewerten.

Während des normalen Systembetriebs generieren alle StorageGRID Services wie folgt Audit-Meldungen:

- Systemaudits-Meldungen betreffen das Auditing des Systems selbst, den Status von Grid-Nodes, systemweite Task-Aktivitäten und Service-Backup-Vorgänge.
- Audit-Nachrichten zum Objekt-Storage beziehen sich auf die Storage- und das Management von Objekten in StorageGRID, einschließlich Objekt-Storage und -Abruf, Grid-Node- zu Grid-Node-Transfers und Verifizierungen.
- Lese- und Schreibvorgänge von Clients werden protokolliert, wenn eine S3- oder Swift-Client-Applikation eine Anforderung zum Erstellen, Ändern oder Abrufen eines Objekts vorgibt.
- Managementaudits protokollieren Benutzeranfragen an die Management-API.

Jeder Admin-Knoten speichert Audit-Meldungen in Textdateien. Die Revisionsfreigabe enthält die aktive Datei (Audit.log) sowie komprimierte Audit-Protokolle aus früheren Tagen.

Um einfachen Zugriff auf Audit-Protokolle zu ermöglichen, können Sie den Client-Zugriff auf die Audit-Share sowohl für NFS als auch für CIFS (veraltet) konfigurieren. Sie können auch direkt über die Befehlszeile des

Admin-Knotens auf Audit-Protokolldateien zugreifen.

Details zur Audit-Protokolldatei, zum Format von Audit-Meldungen, zu den Typen von Audit-Meldungen und zu den verfügbaren Tools zur Analyse von Audit-Meldungen finden Sie in den Anweisungen für Audit-Meldungen. Weitere Informationen zum Konfigurieren des Zugriffs auf Audit-Clients finden Sie in den Anweisungen für die Administration von StorageGRID.

## **Verwandte Informationen**

["Prüfung von Audit-Protokollen"](https://docs.netapp.com/de-de/storagegrid-115/audit/index.html)

["StorageGRID verwalten"](https://docs.netapp.com/de-de/storagegrid-115/admin/index.html)

## <span id="page-26-0"></span>**Protokolldateien und Systemdaten werden erfasst**

Mit dem Grid Manager können Sie Protokolldateien und Systemdaten (einschließlich Konfigurationsdaten) für Ihr StorageGRID System abrufen.

## **Was Sie benötigen**

- Sie müssen über einen unterstützten Browser beim Grid Manager angemeldet sein.
- Sie müssen über spezifische Zugriffsberechtigungen verfügen.
- Sie müssen über eine Passphrase für die Bereitstellung verfügen.

## **Über diesen Taak**

Mit dem Grid Manager können Sie Protokolldateien, Systemdaten und Konfigurationsdaten für den von Ihnen ausgewählten Zeitraum von einem beliebigen Grid-Node aus erfassen. Die Daten werden in einer .tar.gz-Datei gesammelt und archiviert, die Sie dann auf Ihren lokalen Computer herunterladen können.

Da Anwendungsprotokolle sehr groß sein können, muss das Zielverzeichnis, in dem Sie die archivierten Protokolldateien herunterladen, mindestens 1 GB freien Speicherplatz haben.

## **Schritte**

1. Wählen Sie **Support** > **Extras** > **Protokolle**.

#### Logs

Collect log files from selected grid nodes for the given time range. Download the archive package after all logs are ready.

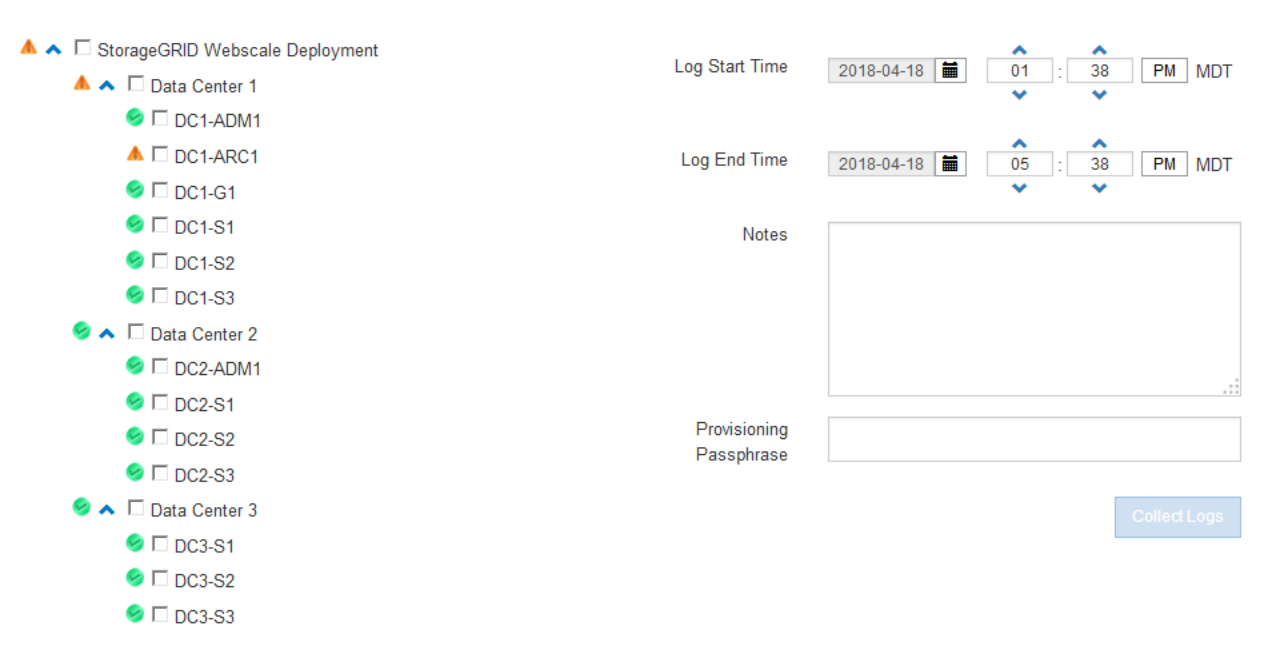

2. Wählen Sie die Grid-Knoten aus, für die Sie Protokolldateien sammeln möchten.

Je nach Bedarf können Sie Log-Dateien für das gesamte Grid oder einen gesamten Datacenter-Standort sammeln.

3. Wählen Sie eine **Startzeit** und **Endzeit** aus, um den Zeitbereich der Daten festzulegen, die in die Protokolldateien aufgenommen werden sollen.

Wenn Sie einen sehr langen Zeitraum auswählen oder Protokolle von allen Knoten in einem großen Raster sammeln, könnte das Protokollarchiv zu groß werden, um auf einem Knoten gespeichert zu werden, oder zu groß, um zum Download an den primären Admin-Knoten gesammelt zu werden. In diesem Fall müssen Sie die Protokollerfassung mit einem kleineren Datensatz neu starten.

4. Geben Sie optional Hinweise zu den Protokolldateien ein, die Sie im Textfeld **Hinweise** sammeln.

Mithilfe dieser Hinweise können Sie Informationen zum technischen Support über das Problem geben, das Sie zum Erfassen der Protokolldateien aufgefordert hat. Ihre Notizen werden einer Datei namens hinzugefügt info.txt, Zusammen mit anderen Informationen über die Log-Datei-Sammlung. Der info.txt Die Datei wird im Archivpaket der Protokolldatei gespeichert.

- 5. Geben Sie die Provisionierungs-Passphrase für Ihr StorageGRID-System im Textfeld **Provisioning-Passphrase** ein.
- 6. Klicken Sie Auf **Protokolle Sammeln**.

Wenn Sie eine neue Anforderung senden, wird die vorherige Sammlung von Protokolldateien gelöscht.

## Logs

Collectiog files from selected grid nodes for the given time range. Download the archive package after all logs are ready.

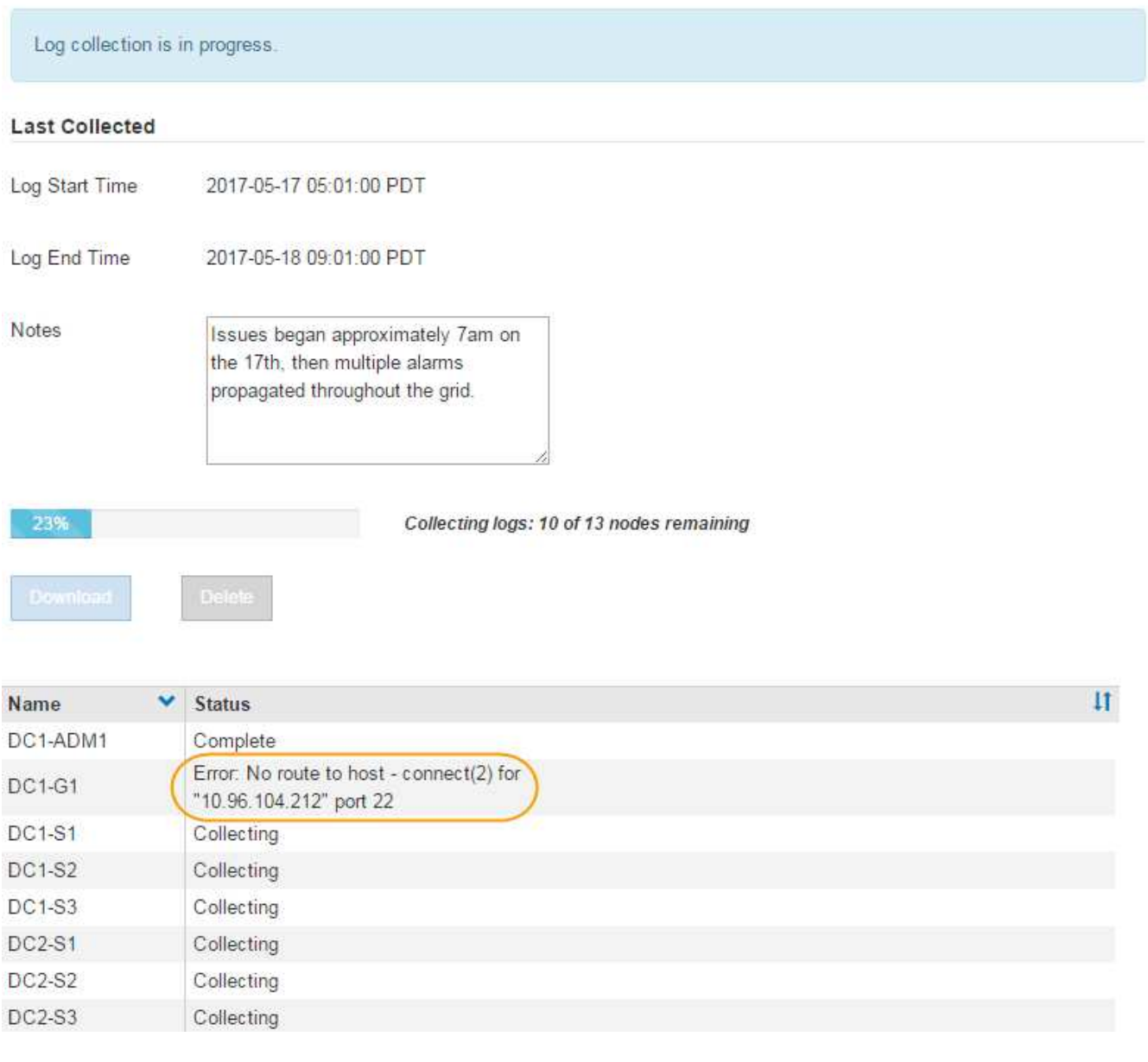

Auf der Seite "Protokolle" können Sie den Fortschritt der Sammlung von Protokolldateien für jeden Grid-Knoten überwachen.

Wenn Sie eine Fehlermeldung über die Protokollgröße erhalten, versuchen Sie, Protokolle für einen kürzeren Zeitraum oder für weniger Nodes zu sammeln.

7. Klicken Sie auf **Download**, wenn die Sammlung der Protokolldatei abgeschlossen ist.

Die Datei *.tar.gz* enthält alle Protokolldateien aller Grid-Knoten, in denen die Protokollsammlung erfolgreich war. In der kombinierten *.tar.gz*-Datei gibt es für jeden Grid-Knoten ein Log-File-Archiv.

#### **Nachdem Sie fertig sind**

Sie können das Archivpaket für die Protokolldatei später erneut herunterladen, wenn Sie es benötigen.

Optional können Sie auf **Löschen** klicken, um das Archiv-Paket der Protokolldatei zu entfernen und

Speicherplatz freizugeben. Das aktuelle Archivpaket für die Protokolldatei wird beim nächsten Erfassen von Protokolldateien automatisch entfernt.

## **Verwandte Informationen**

["Referenz für Protokolldateien"](https://docs.netapp.com/de-de/storagegrid-115/monitor/logs-files-reference.html)

## <span id="page-29-0"></span>**Manuelles Auslösen einer AutoSupport-Meldung**

Um den technischen Support bei der Fehlerbehebung bei Problemen mit Ihrem StorageGRID System zu unterstützen, können Sie manuell eine AutoSupport Meldung auslösen, die gesendet werden soll.

### **Was Sie benötigen**

- Sie müssen über einen unterstützten Browser beim Grid Manager angemeldet sein.
- Sie müssen über die Berechtigung Root Access oder andere Grid-Konfiguration verfügen.

### **Schritte**

1. Wählen Sie **Support** > **Extras** > **AutoSupport**.

Die Seite AutoSupport wird angezeigt, wobei die Registerkarte **Einstellungen** ausgewählt ist.

2. Wählen Sie **vom Benutzer ausgelöste AutoSupport senden** aus.

StorageGRID versucht, eine AutoSupport Nachricht an den technischen Support zu senden. Wenn der Versuch erfolgreich ist, werden die **aktuellsten Ergebnisse** und **Letzte erfolgreiche Zeit** Werte auf der Registerkarte **Ergebnisse** aktualisiert. Wenn ein Problem auftritt, werden die **neuesten Ergebnisse**-Werte auf "Fehlgeschlagen" aktualisiert, und StorageGRID versucht nicht, die AutoSupport-Nachricht erneut zu senden.

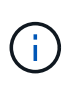

Nachdem Sie eine vom Benutzer ausgelöste AutoSupport-Nachricht gesendet haben, aktualisieren Sie die AutoSupport-Seite im Browser nach 1 Minute, um auf die neuesten Ergebnisse zuzugreifen.

## **Verwandte Informationen**

["Konfigurieren von E-Mail-Servereinstellungen für Alarme \(Legacy-System\)"](https://docs.netapp.com/de-de/storagegrid-115/monitor/managing-alarms.html)

## <span id="page-29-1"></span>**Anzeigen der Struktur der Grid Topology**

Die Grid Topology-Struktur bietet Zugriff auf detaillierte Informationen zu StorageGRID Systemelementen, einschließlich Standorten, Grid-Nodes, Services und Komponenten. In den meisten Fällen müssen Sie nur auf die Grid Topology-Struktur zugreifen, wenn Sie in der Dokumentation oder bei der Arbeit mit technischem Support angewiesen sind.

Um auf den Baum der Grid Topology zuzugreifen, wählen Sie **Support** > **Tools** > **Grid Topology**.

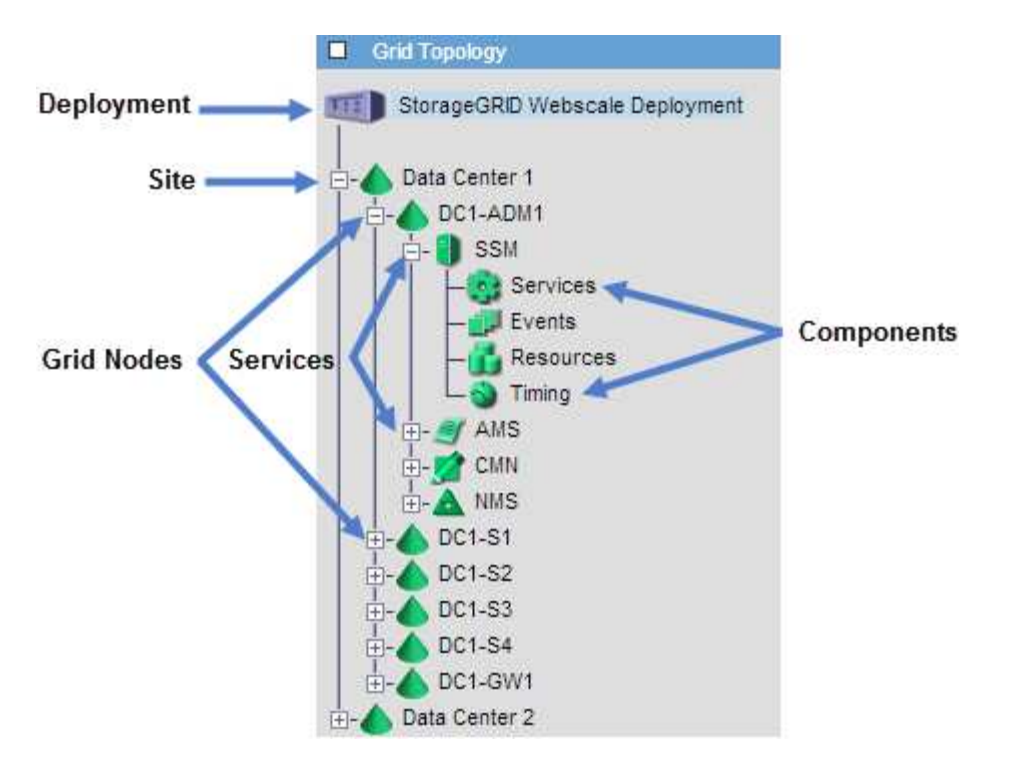

Klicken Sie auf, um die Struktur der Grid Topology zu erweitern oder zu reduzieren  $\Box$  Oder  $\Box$  Am Standort, auf dem Node oder auf dem Service Level. Um alle Elemente der gesamten Site oder in jedem Knoten zu erweitern oder auszublenden, halten Sie die **<Strg>**-Taste gedrückt, und klicken Sie auf.

## <span id="page-30-0"></span>**Überprüfen von Support-Metriken**

Bei der Fehlerbehebung eines Problems können Sie gemeinsam mit dem technischen Support detaillierte Metriken und Diagramme für Ihr StorageGRID System prüfen.

## **Was Sie benötigen**

- Sie müssen über einen unterstützten Browser beim Grid Manager angemeldet sein.
- Sie müssen über spezifische Zugriffsberechtigungen verfügen.

## **Über diese Aufgabe**

Auf der Seite Metriken können Sie auf die Benutzeroberflächen von Prometheus und Grafana zugreifen. Prometheus ist Open-Source-Software zum Sammeln von Kennzahlen. Grafana ist Open-Source-Software zur Visualisierung von Kennzahlen.

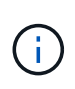

Die auf der Seite Metriken verfügbaren Tools sind für den technischen Support bestimmt. Einige Funktionen und Menüelemente in diesen Tools sind absichtlich nicht funktionsfähig und können sich ändern.

## **Schritte**

1. Wählen Sie nach Anweisung des technischen Supports **Support** > **Tools** > **Metriken**.

Die Seite Metriken wird angezeigt.

#### Metrics

Access charts and metrics to help troubleshoot issues.

The tools available on this page are intended for use by technical support. Some features and menu items within these tools are intentionally non-functional.

#### Prometheus

Prometheus is an open-source toolkit for collecting metrics. The Prometheus interface allows you to query the current values of metrics and to view charts of the values over time.

Access the Prometheus UI using the link below. You must be signed in to the Grid Manager.

• https:// /metrics/graph

#### Grafana

Grafana is open-source software for metrics visualization. The Grafana interface provides pre-constructed dashboards that contain graphs of important metric values over time.

Access the Grafana dashboards using the links below. You must be signed in to the Grid Manager.

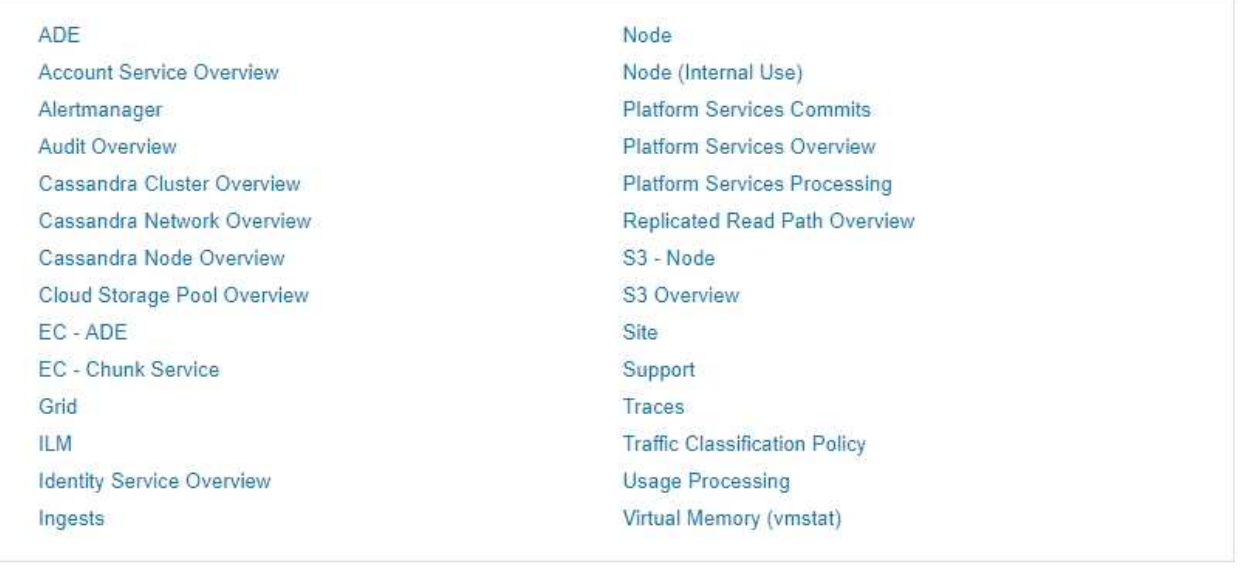

2. Um die aktuellen Werte der StorageGRID-Metriken abzufragen und Diagramme der Werte im Zeitverlauf anzuzeigen, klicken Sie im Abschnitt Prometheus auf den Link.

Das Prometheus-Interface wird angezeigt. Sie können über diese Schnittstelle Abfragen für die verfügbaren StorageGRID-Metriken ausführen und StorageGRID-Metriken im Laufe der Zeit grafisch darstellen.

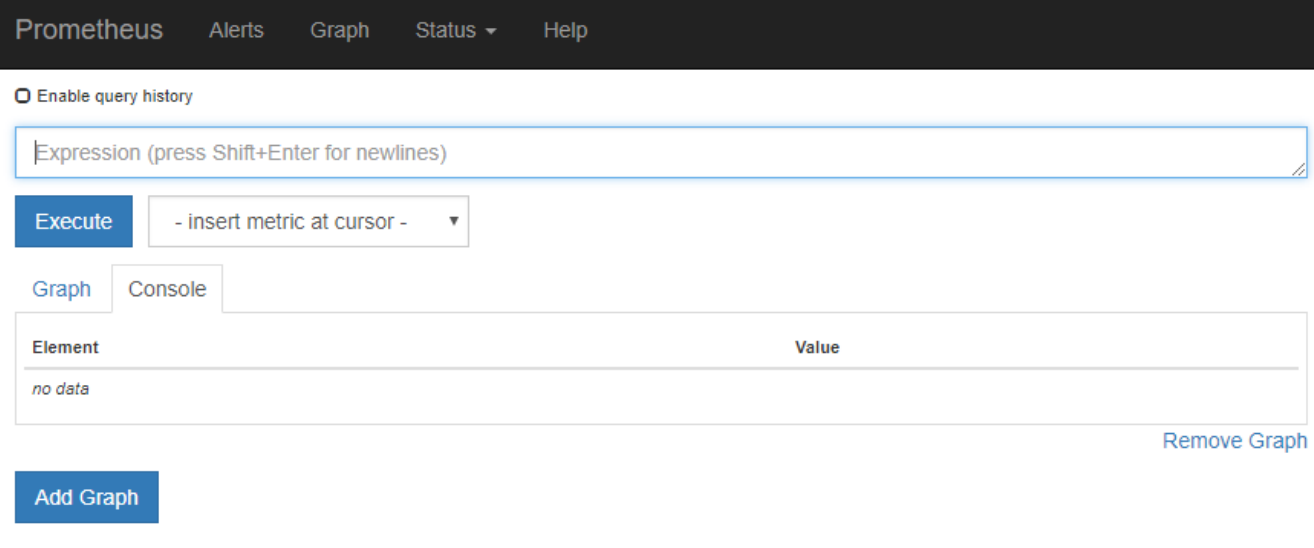

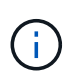

Metriken, die *privat* in ihren Namen enthalten, sind nur zur internen Verwendung vorgesehen und können ohne Ankündigung zwischen StorageGRID Versionen geändert werden.

3. Um über einen längeren Zeitraum auf vorkonfigurierte Dashboards mit Diagrammen zu StorageGRID-Kennzahlen zuzugreifen, klicken Sie im Abschnitt "Grafana" auf die Links.

Die Grafana-Schnittstelle für den ausgewählten Link wird angezeigt.

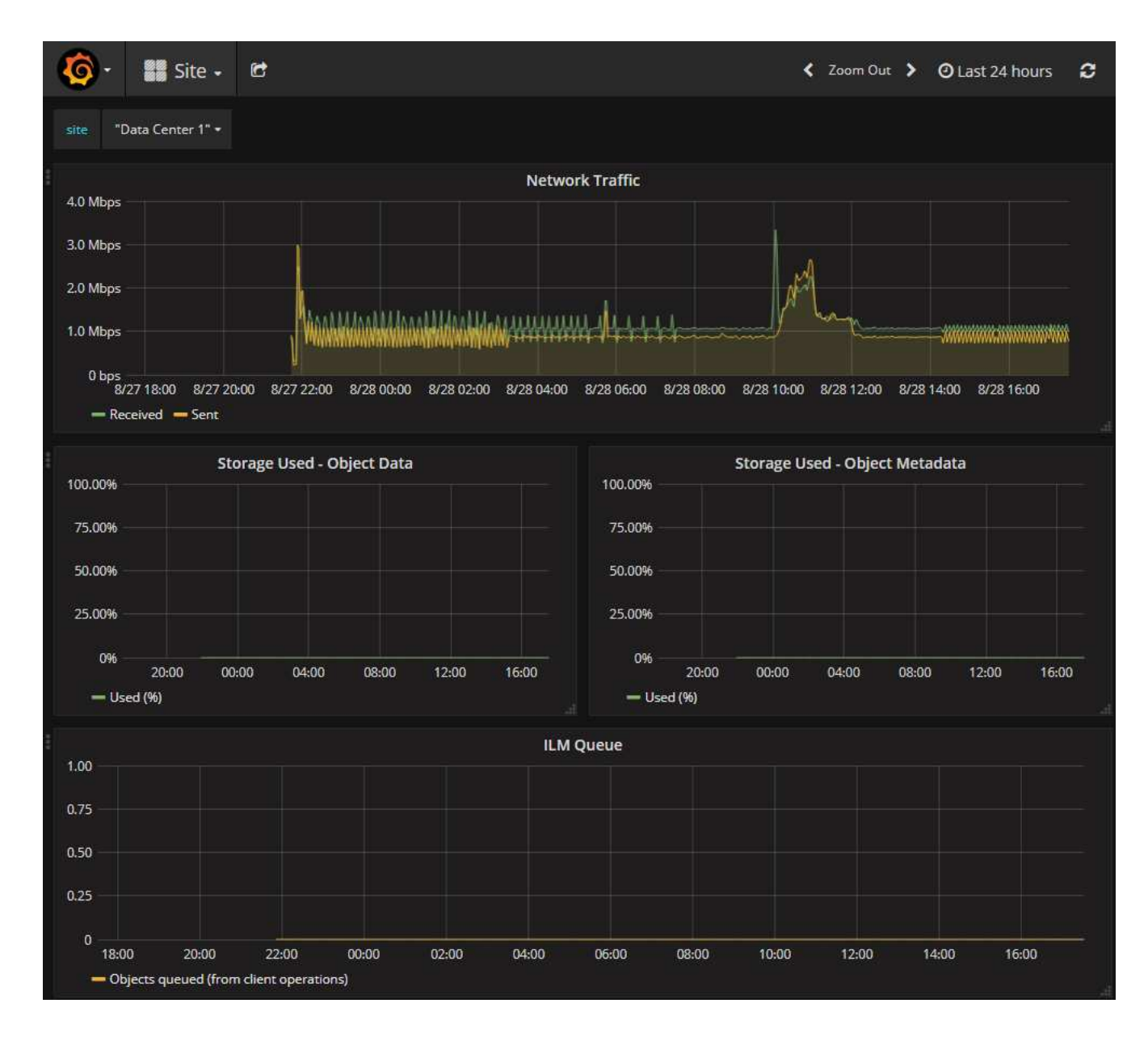

#### **Verwandte Informationen**

["Häufig verwendete Prometheus-Kennzahlen"](https://docs.netapp.com/de-de/storagegrid-115/monitor/commonly-used-prometheus-metrics.html)

## <span id="page-33-0"></span>**Diagnose wird ausgeführt**

Bei der Fehlerbehebung eines Problems können Sie gemeinsam mit dem technischen Support eine Diagnose auf Ihrem StorageGRID-System durchführen und die Ergebnisse überprüfen.

#### **Was Sie benötigen**

- Sie müssen über einen unterstützten Browser beim Grid Manager angemeldet sein.
- Sie müssen über spezifische Zugriffsberechtigungen verfügen.

### **Über diese Aufgabe**

Die Seite Diagnose führt eine Reihe von diagnostischen Prüfungen zum aktuellen Status des Rasters durch. Jede diagnostische Prüfung kann einen von drei Zuständen haben:

- **Normal**: Alle Werte liegen im Normalbereich.
- **Achtung**: Ein oder mehrere Werte liegen außerhalb des normalen Bereichs.
- **Achtung**: Ein oder mehrere der Werte liegen deutlich außerhalb des normalen Bereichs.

Diagnosestatus sind unabhängig von aktuellen Warnungen und zeigen möglicherweise keine betrieblichen Probleme mit dem Raster an. Beispielsweise wird bei einer Diagnose-Prüfung möglicherweise der Status "Achtung" angezeigt, auch wenn keine Meldung ausgelöst wurde.

## **Schritte**

1. Wählen Sie **Support** > **Tools** > **Diagnose**.

Die Seite Diagnose wird angezeigt und zeigt die Ergebnisse für jede Diagnosetest an. Im Beispiel haben alle Diagnosen einen normalen Status.

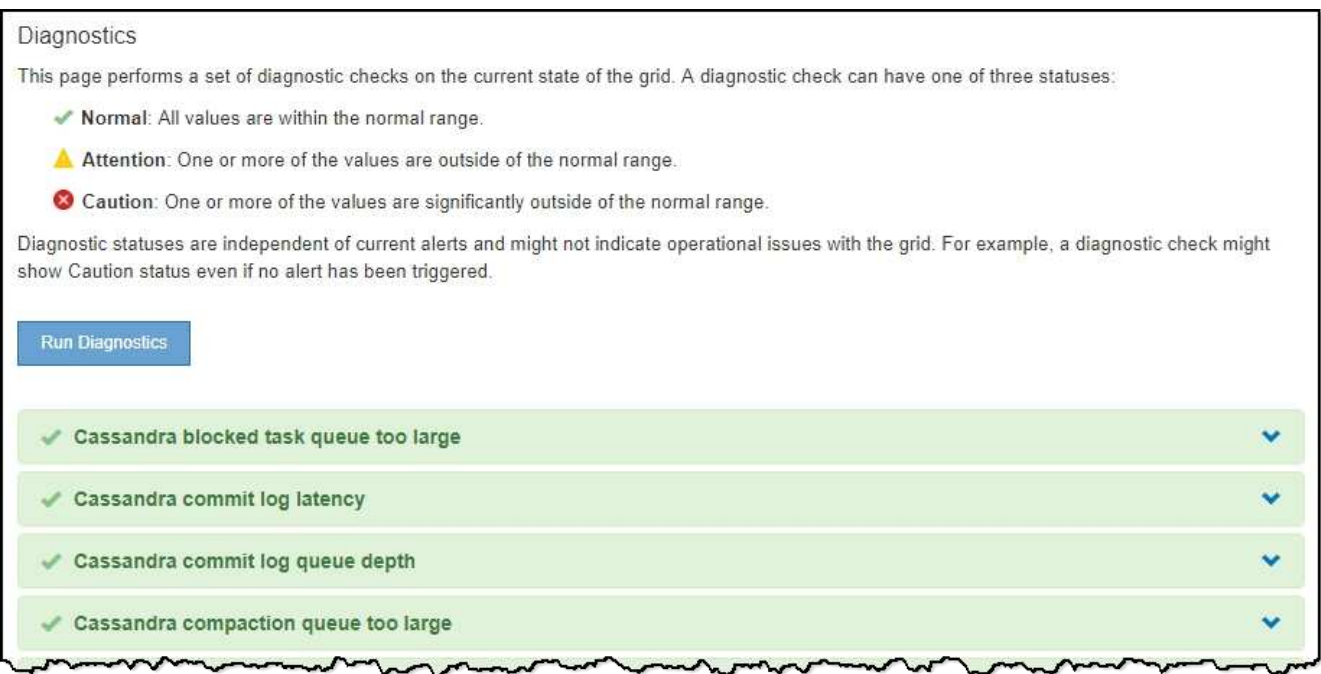

2. Wenn Sie mehr über eine bestimmte Diagnose erfahren möchten, klicken Sie auf eine beliebige Stelle in der Zeile.

Details zur Diagnose und ihren aktuellen Ergebnissen werden angezeigt. Folgende Details sind aufgelistet:

- **Status**: Der aktuelle Status dieser Diagnose: Normal, Achtung oder Achtung.
- **Prometheus query**: Bei Verwendung für die Diagnose, der Prometheus Ausdruck, der verwendet wurde, um die Statuswerte zu generieren. (Ein Prometheus-Ausdruck wird nicht für alle Diagnosen verwendet.)
- **Schwellenwerte**: Wenn für die Diagnose verfügbar, die systemdefinierten Schwellenwerte für jeden anormalen Diagnosestatus. (Schwellwerte werden nicht für alle Diagnosen verwendet.)

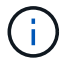

Sie können diese Schwellenwerte nicht ändern.

◦ **Statuswerte**: Eine Tabelle, die den Status und den Wert der Diagnose im gesamten StorageGRID-System anzeigt. In diesem Beispiel wird die aktuelle CPU-Auslastung für jeden Node in einem StorageGRID System angezeigt. Alle Node-Werte liegen unter den Warn- und Warnschwellenwerten, sodass der Gesamtstatus der Diagnose normal ist.

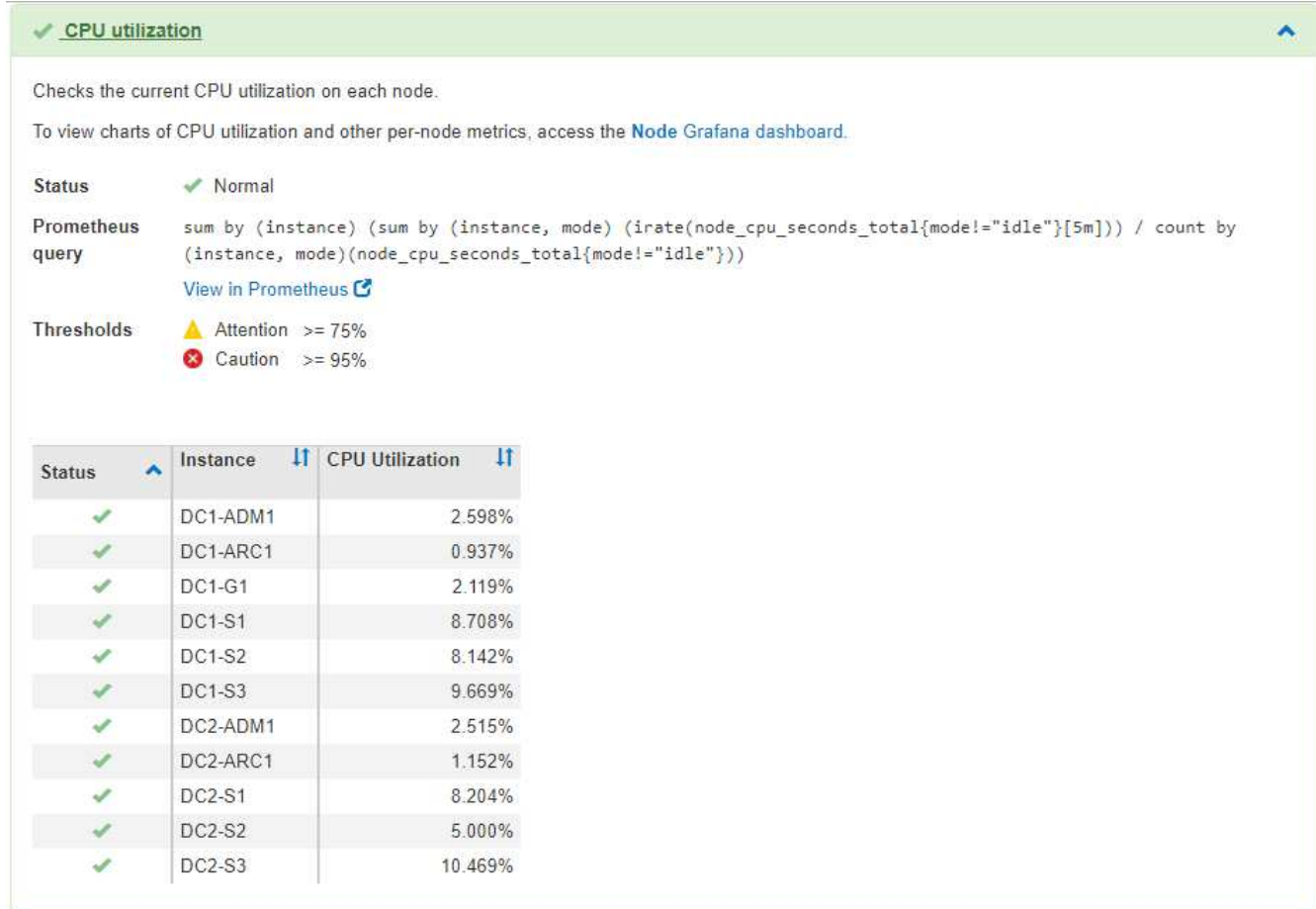

3. **Optional**: Um Grafana-Diagramme zu dieser Diagnose anzuzeigen, klicken Sie auf den Link **Grafana Dashboard**.

Dieser Link wird nicht für alle Diagnosen angezeigt.

Das zugehörige Grafana Dashboard wird angezeigt. In diesem Beispiel wird auf dem Node-Dashboard die CPU-Auslastung für diesen Node und andere Grafana-Diagramme für den Node angezeigt.

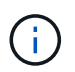

Sie können auch über den Abschnitt "Grafana" auf der Seite \* Support\* > Tools > Metriken auf die vorkonfigurierten Dashboards von Grafana zugreifen.

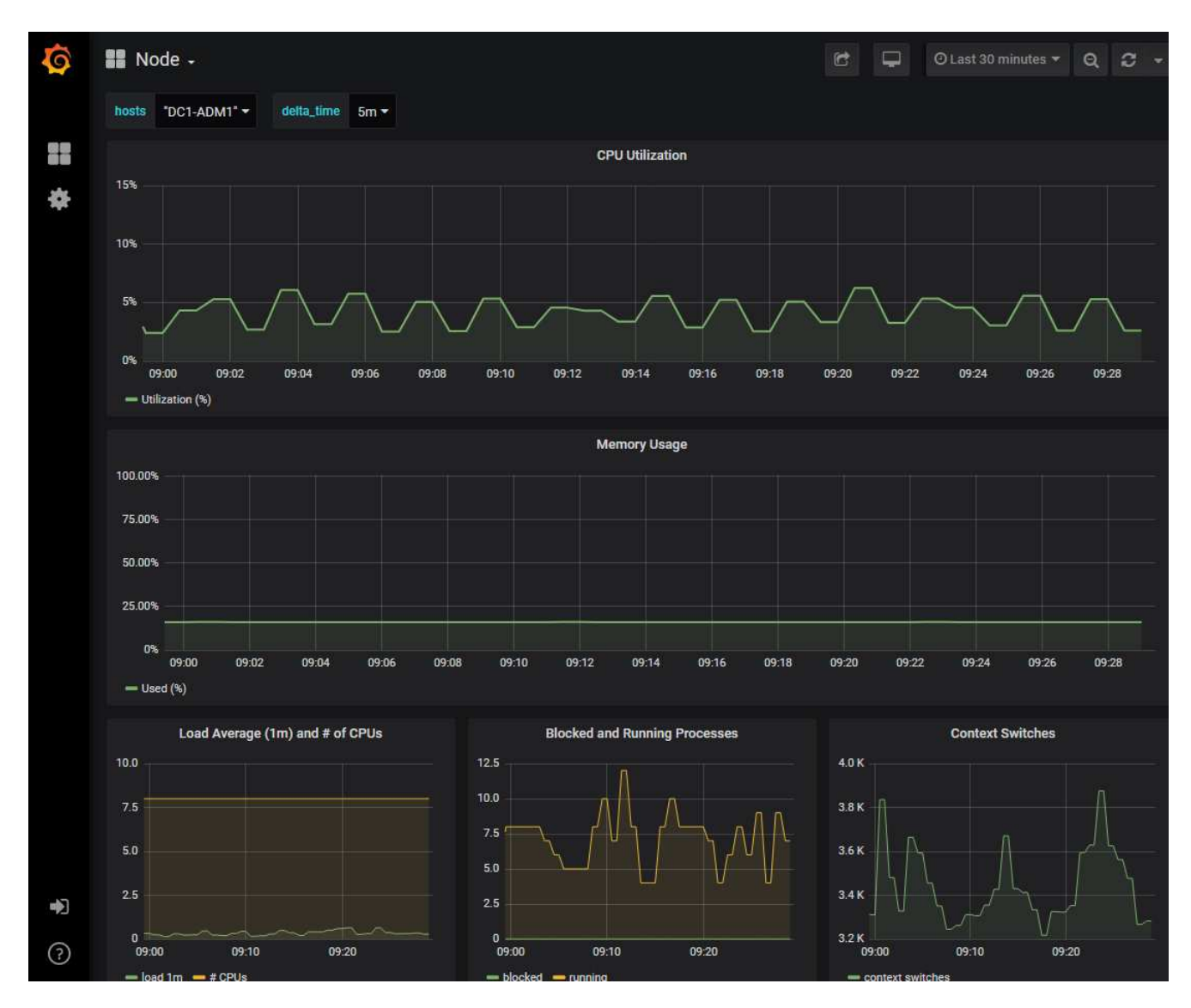

4. **Optional**: Um ein Diagramm des Prometheus-Ausdrucks über die Zeit zu sehen, klicken Sie auf **Anzeigen in Prometheus**.

Es wird ein Prometheus-Diagramm des in der Diagnose verwendeten Ausdrucks angezeigt.

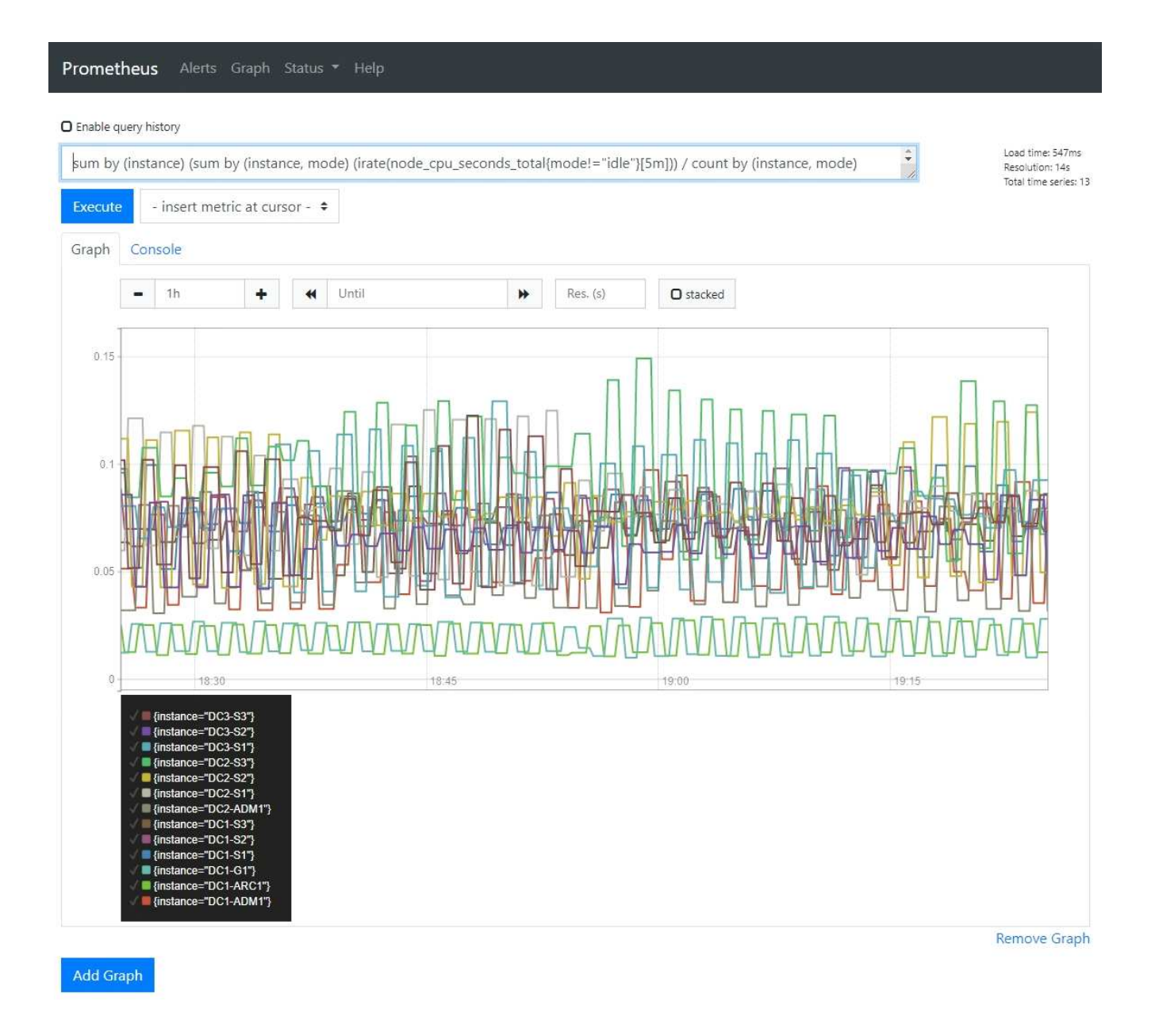

#### **Verwandte Informationen**

["Überprüfen von Support-Metriken"](#page-30-0)

["Häufig verwendete Prometheus-Kennzahlen"](https://docs.netapp.com/de-de/storagegrid-115/monitor/commonly-used-prometheus-metrics.html)

## <span id="page-37-0"></span>**Erstellen benutzerdefinierter Überwachungsanwendungen**

Mithilfe der StorageGRID-Kennzahlen der Grid-Management-API können Sie benutzerdefinierte Monitoring-Applikationen und Dashboards erstellen.

Wenn Sie Kennzahlen überwachen möchten, die nicht auf einer vorhandenen Seite des Grid Managers angezeigt werden, oder wenn Sie benutzerdefinierte Dashboards für StorageGRID erstellen möchten, können Sie mithilfe der Grid Management API die StorageGRID-Kennzahlen abfragen.

Über ein externes Monitoring-Tool wie Grafana können Sie auch direkt auf die Prometheus Metriken zugreifen. Zur Verwendung eines externen Tools müssen Sie ein Administrator-Clientzertifikat hochladen oder erstellen, damit StorageGRID das Tool für die Sicherheit authentifizieren kann. Lesen Sie die Anweisungen zum

Verwalten von StorageGRID.

Um die Vorgänge der Kennzahlen-API einschließlich der vollständigen Liste der verfügbaren Metriken anzuzeigen, gehen Sie zum Grid Manager und wählen Sie **Hilfe** > **API-Dokumentation** > **Metriken**.

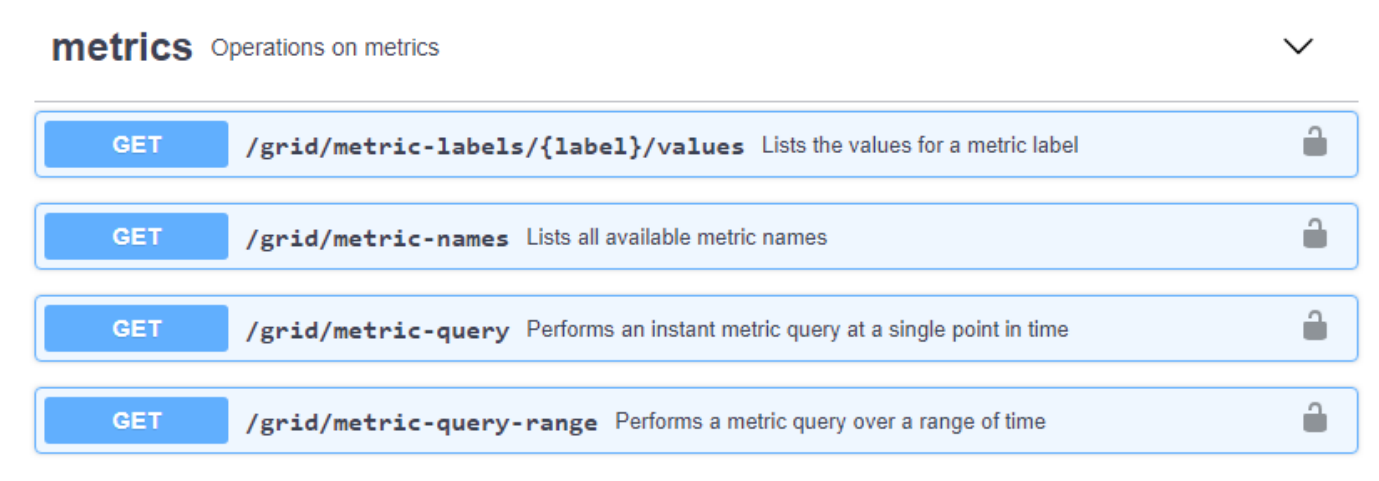

Die Einzelheiten zur Implementierung einer benutzerdefinierten Überwachungsanwendung liegen über dem Umfang dieses Leitfadens hinaus.

#### **Verwandte Informationen**

["StorageGRID verwalten"](https://docs.netapp.com/de-de/storagegrid-115/admin/index.html)

## **Copyright-Informationen**

Copyright © 2024 NetApp. Alle Rechte vorbehalten. Gedruckt in den USA. Dieses urheberrechtlich geschützte Dokument darf ohne die vorherige schriftliche Genehmigung des Urheberrechtsinhabers in keiner Form und durch keine Mittel – weder grafische noch elektronische oder mechanische, einschließlich Fotokopieren, Aufnehmen oder Speichern in einem elektronischen Abrufsystem – auch nicht in Teilen, vervielfältigt werden.

Software, die von urheberrechtlich geschütztem NetApp Material abgeleitet wird, unterliegt der folgenden Lizenz und dem folgenden Haftungsausschluss:

DIE VORLIEGENDE SOFTWARE WIRD IN DER VORLIEGENDEN FORM VON NETAPP ZUR VERFÜGUNG GESTELLT, D. H. OHNE JEGLICHE EXPLIZITE ODER IMPLIZITE GEWÄHRLEISTUNG, EINSCHLIESSLICH, JEDOCH NICHT BESCHRÄNKT AUF DIE STILLSCHWEIGENDE GEWÄHRLEISTUNG DER MARKTGÄNGIGKEIT UND EIGNUNG FÜR EINEN BESTIMMTEN ZWECK, DIE HIERMIT AUSGESCHLOSSEN WERDEN. NETAPP ÜBERNIMMT KEINERLEI HAFTUNG FÜR DIREKTE, INDIREKTE, ZUFÄLLIGE, BESONDERE, BEISPIELHAFTE SCHÄDEN ODER FOLGESCHÄDEN (EINSCHLIESSLICH, JEDOCH NICHT BESCHRÄNKT AUF DIE BESCHAFFUNG VON ERSATZWAREN ODER -DIENSTLEISTUNGEN, NUTZUNGS-, DATEN- ODER GEWINNVERLUSTE ODER UNTERBRECHUNG DES GESCHÄFTSBETRIEBS), UNABHÄNGIG DAVON, WIE SIE VERURSACHT WURDEN UND AUF WELCHER HAFTUNGSTHEORIE SIE BERUHEN, OB AUS VERTRAGLICH FESTGELEGTER HAFTUNG, VERSCHULDENSUNABHÄNGIGER HAFTUNG ODER DELIKTSHAFTUNG (EINSCHLIESSLICH FAHRLÄSSIGKEIT ODER AUF ANDEREM WEGE), DIE IN IRGENDEINER WEISE AUS DER NUTZUNG DIESER SOFTWARE RESULTIEREN, SELBST WENN AUF DIE MÖGLICHKEIT DERARTIGER SCHÄDEN HINGEWIESEN WURDE.

NetApp behält sich das Recht vor, die hierin beschriebenen Produkte jederzeit und ohne Vorankündigung zu ändern. NetApp übernimmt keine Verantwortung oder Haftung, die sich aus der Verwendung der hier beschriebenen Produkte ergibt, es sei denn, NetApp hat dem ausdrücklich in schriftlicher Form zugestimmt. Die Verwendung oder der Erwerb dieses Produkts stellt keine Lizenzierung im Rahmen eines Patentrechts, Markenrechts oder eines anderen Rechts an geistigem Eigentum von NetApp dar.

Das in diesem Dokument beschriebene Produkt kann durch ein oder mehrere US-amerikanische Patente, ausländische Patente oder anhängige Patentanmeldungen geschützt sein.

ERLÄUTERUNG ZU "RESTRICTED RIGHTS": Nutzung, Vervielfältigung oder Offenlegung durch die US-Regierung unterliegt den Einschränkungen gemäß Unterabschnitt (b)(3) der Klausel "Rights in Technical Data – Noncommercial Items" in DFARS 252.227-7013 (Februar 2014) und FAR 52.227-19 (Dezember 2007).

Die hierin enthaltenen Daten beziehen sich auf ein kommerzielles Produkt und/oder einen kommerziellen Service (wie in FAR 2.101 definiert) und sind Eigentum von NetApp, Inc. Alle technischen Daten und die Computersoftware von NetApp, die unter diesem Vertrag bereitgestellt werden, sind gewerblicher Natur und wurden ausschließlich unter Verwendung privater Mittel entwickelt. Die US-Regierung besitzt eine nicht ausschließliche, nicht übertragbare, nicht unterlizenzierbare, weltweite, limitierte unwiderrufliche Lizenz zur Nutzung der Daten nur in Verbindung mit und zur Unterstützung des Vertrags der US-Regierung, unter dem die Daten bereitgestellt wurden. Sofern in den vorliegenden Bedingungen nicht anders angegeben, dürfen die Daten ohne vorherige schriftliche Genehmigung von NetApp, Inc. nicht verwendet, offengelegt, vervielfältigt, geändert, aufgeführt oder angezeigt werden. Die Lizenzrechte der US-Regierung für das US-Verteidigungsministerium sind auf die in DFARS-Klausel 252.227-7015(b) (Februar 2014) genannten Rechte beschränkt.

## **Markeninformationen**

NETAPP, das NETAPP Logo und die unter [http://www.netapp.com/TM](http://www.netapp.com/TM\) aufgeführten Marken sind Marken von NetApp, Inc. Andere Firmen und Produktnamen können Marken der jeweiligen Eigentümer sein.